<span id="page-0-0"></span>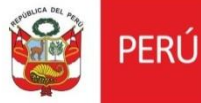

<span id="page-0-3"></span><span id="page-0-2"></span><span id="page-0-1"></span>**Perfil Arqueólogo Sistema de Gestión de PMA Versión 2.0**

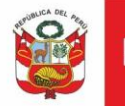

# **CONTENIDO**

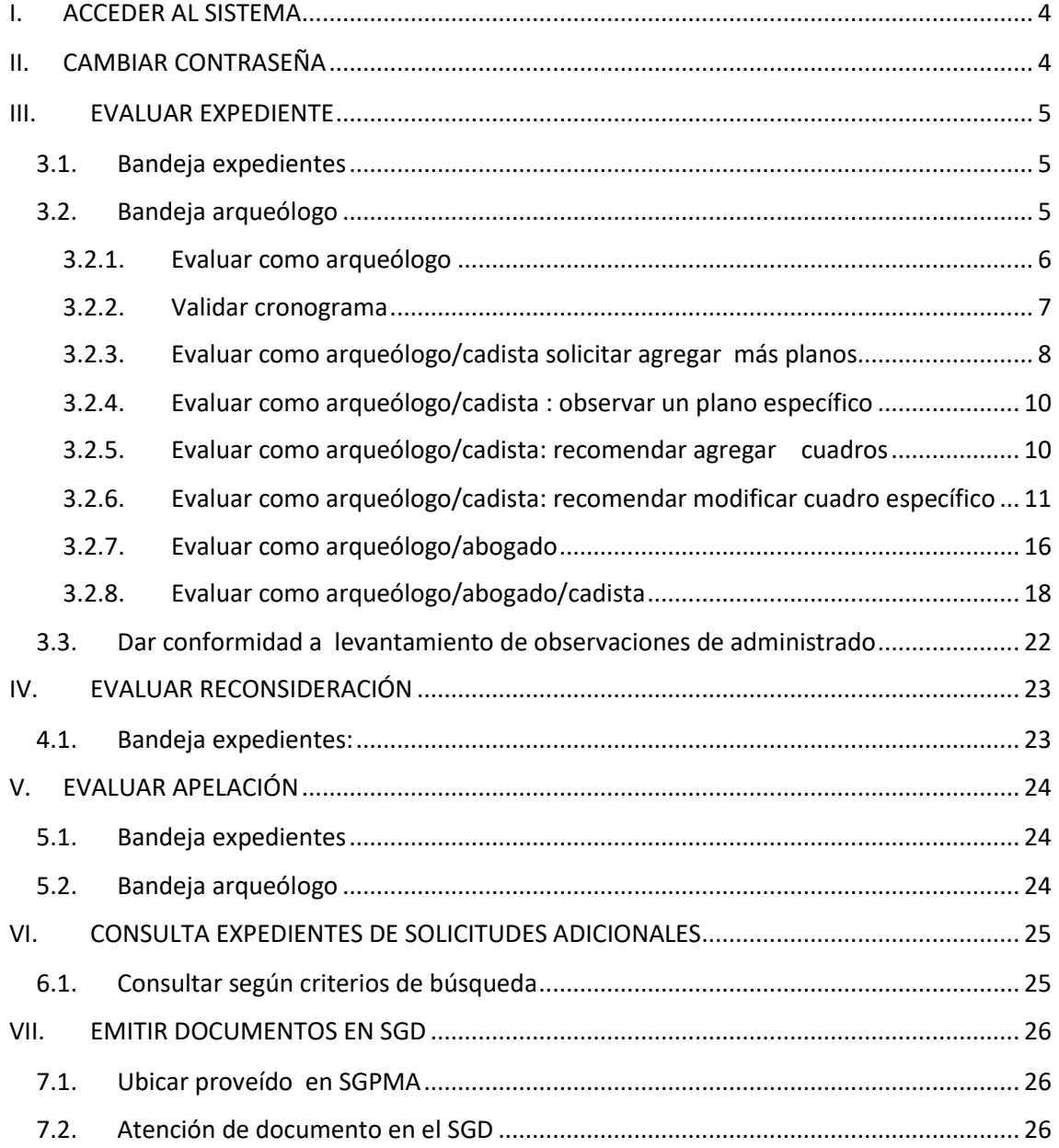

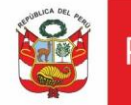

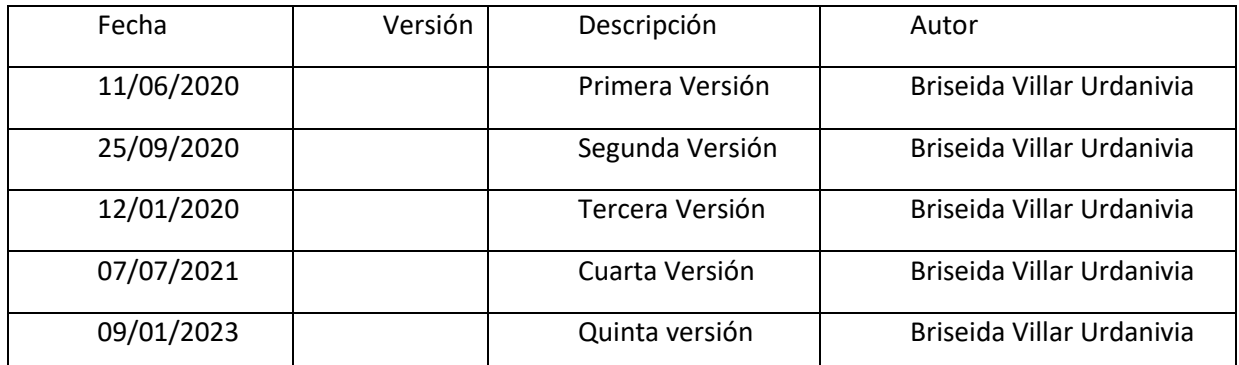

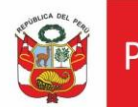

# <span id="page-3-0"></span>**I. ACCEDER AL SISTEMA**

Digitar usuario y contraseña y dar clic en *Ingresar:*

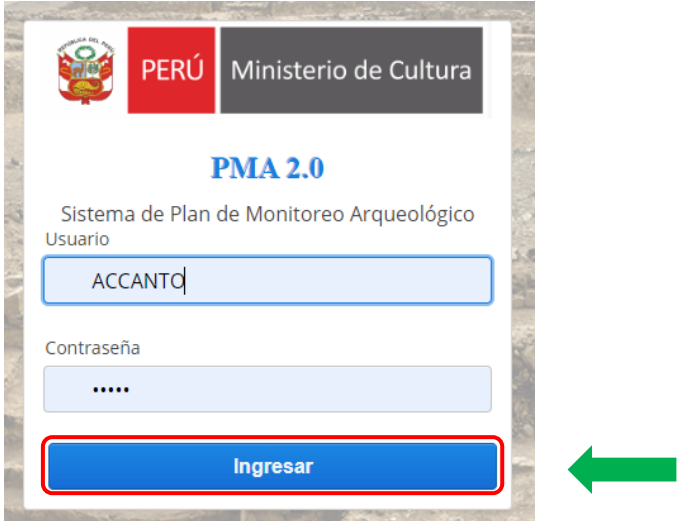

# <span id="page-3-1"></span>**II. CAMBIAR CONTRASEÑA**

Para cambiar contraseña, deberá dar clic en :  $\triangle$  Cambiar contraseña

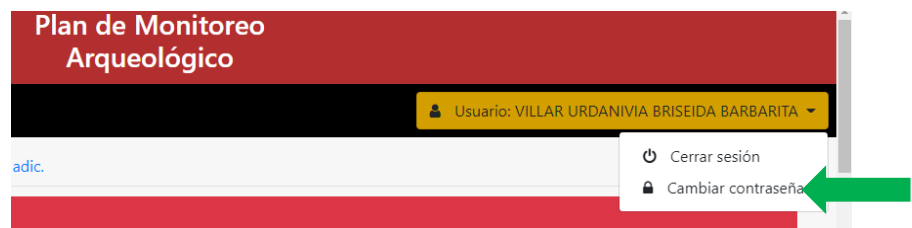

Luego ingresar la actual contraseña , nueva contraseña , confirmar la nueva contraseña y **Aceptar:**

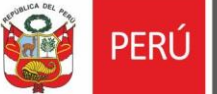

Ministerio de Cultura

Oficina General de<br>Estadística y Tecnologías de la<br>Información y Comunicación

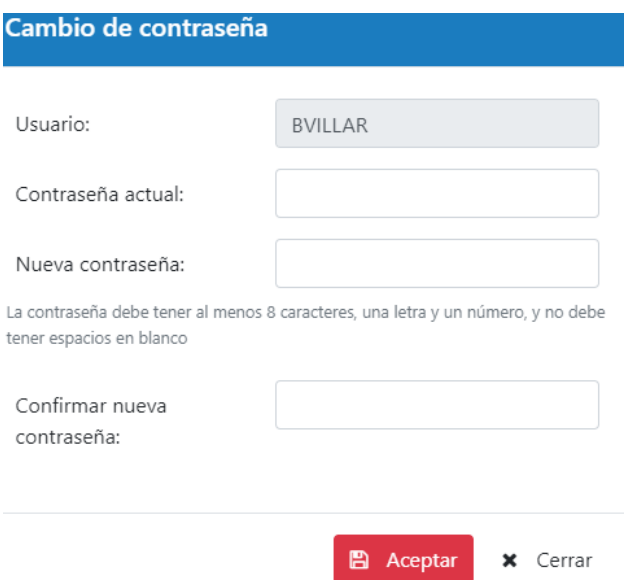

## <span id="page-4-0"></span>**III. EVALUAR EXPEDIENTE**

# <span id="page-4-1"></span>**3.1. Bandeja expedientes**

Al ingresar al sistema se muestra la bandeja de documentos pendientes de evaluación.

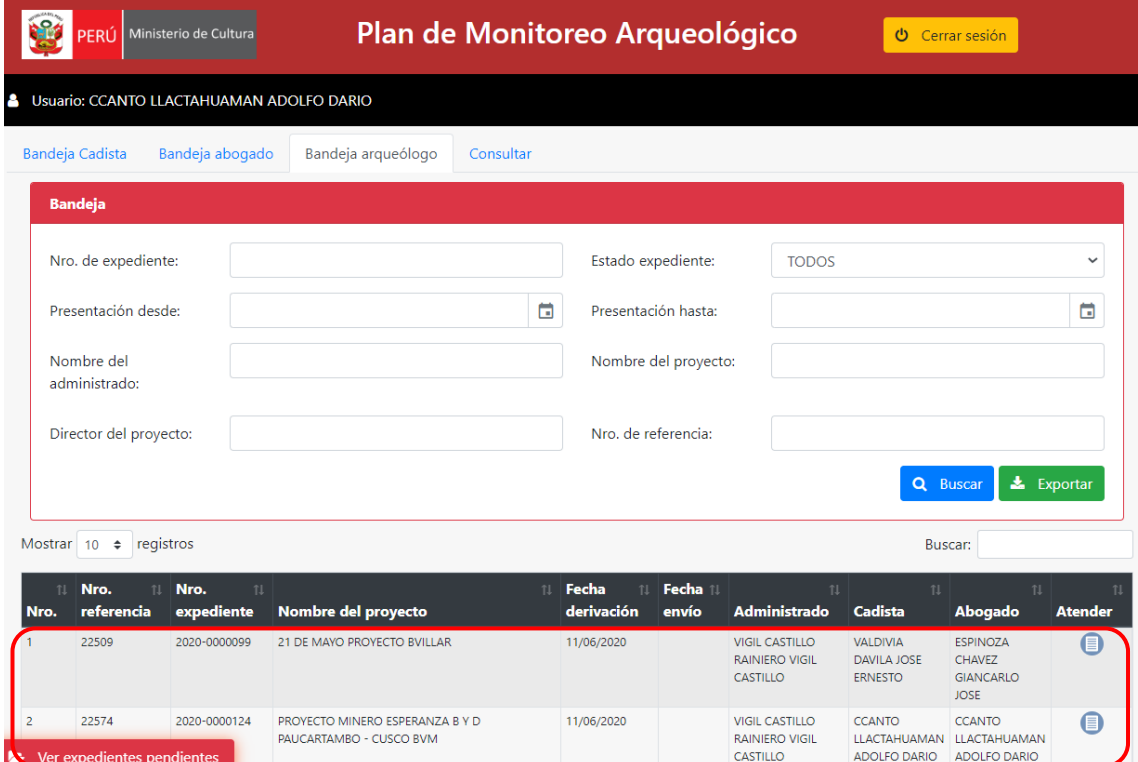

# <span id="page-4-2"></span>**3.2. Bandeja arqueólogo**

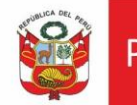

En esta sección se muestran expedientes pendientes de evaluación. Dar clic en *Atender*   $\bigcirc$ .

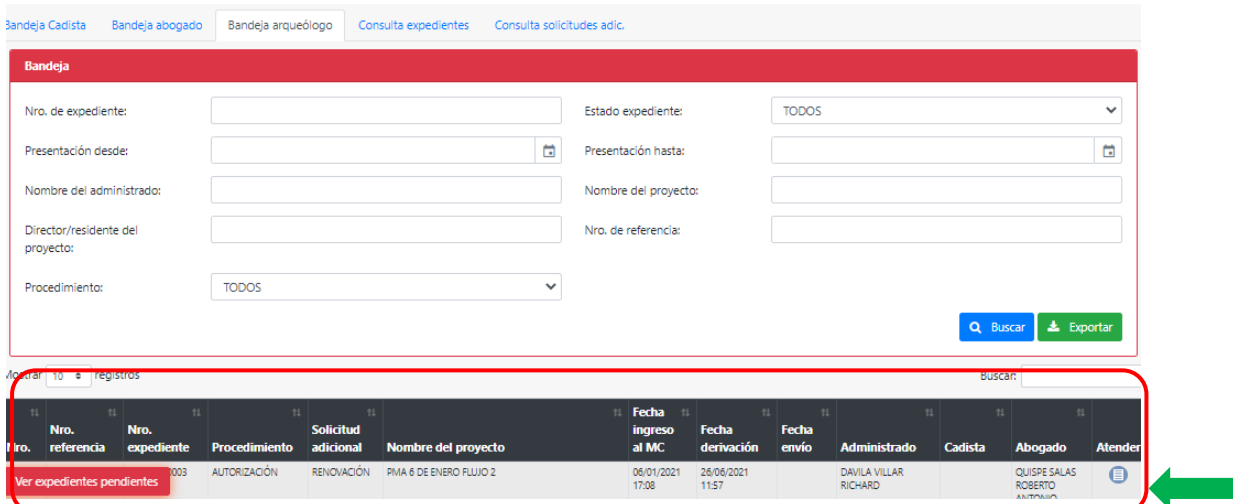

## <span id="page-5-0"></span>**3.2.1. Evaluar como arqueólogo**

Ingresar a pestaña arqueólogo, ubicar expediente a ser atendido y dar clic en **Evaluar**, de ser el caso registrar observaciones.

Emitir informe en el SGD. Si el expediente será observado dar clic en *Observar*, caso contrario proceder con el proyecto de Resolución Directoral (sólo si arqueólogo es el encargado del proyecto) dar clic en *Pase a Dirección*.

#### Expediente a ser observado

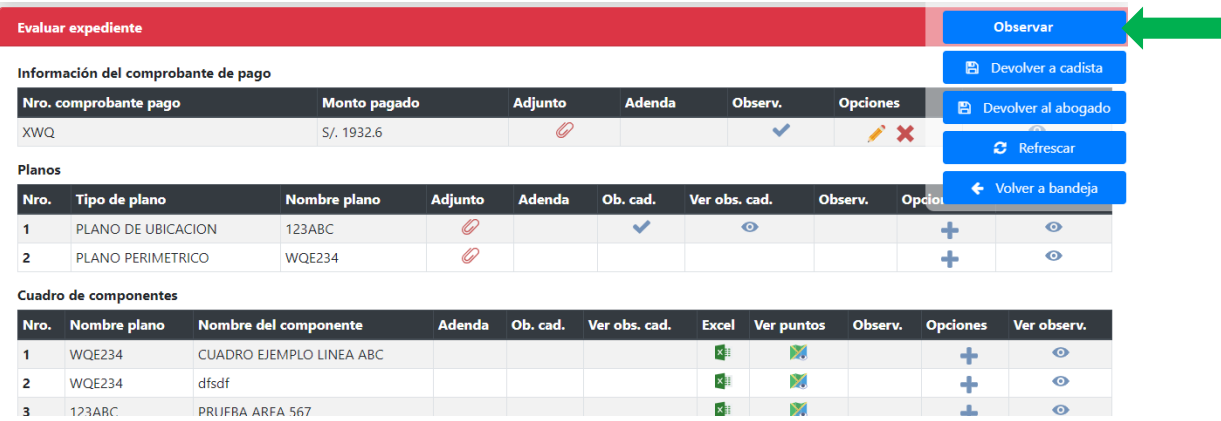

### Expediente por finalizar

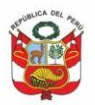

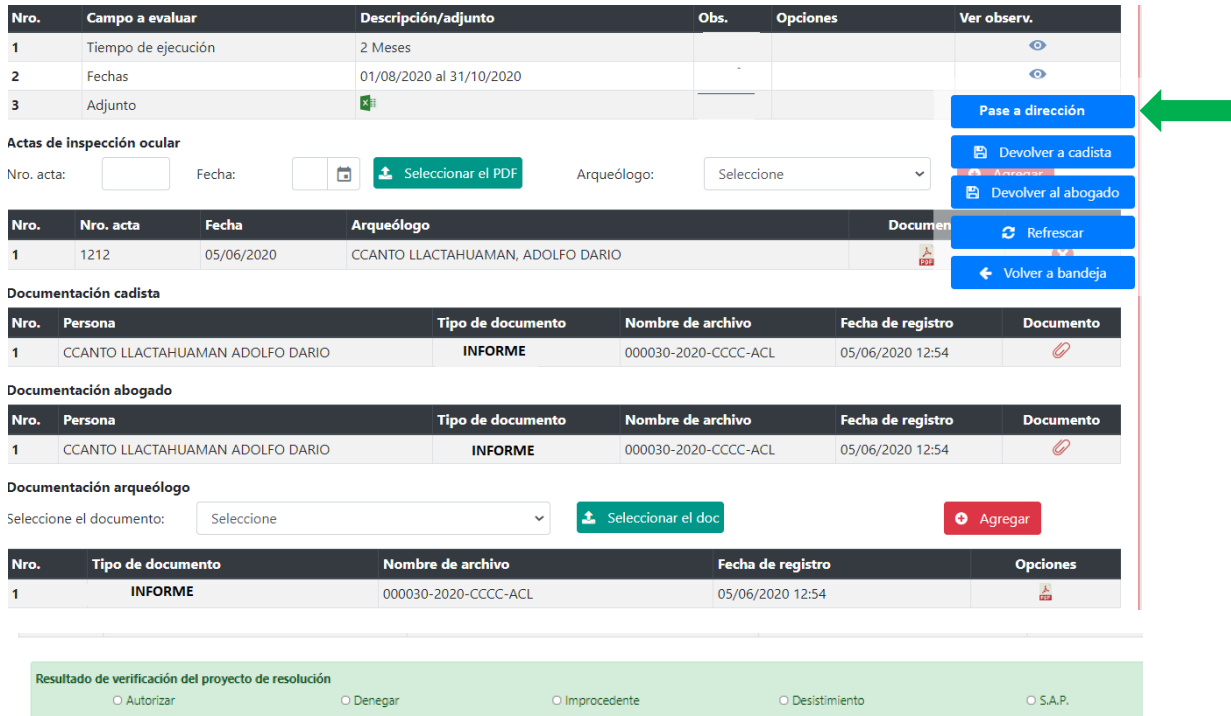

# <span id="page-6-0"></span>**3.2.2. Validar cronograma**

Para validar cronograma, dar clic en botó de validación:

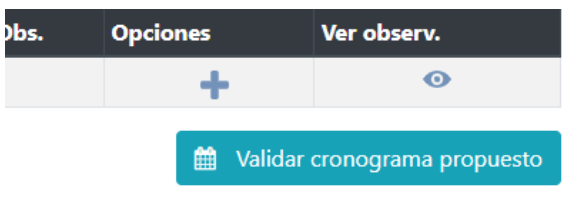

Ingresar la fecha de inicio, periodo y dar clic en obtener y validar

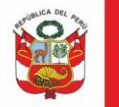

#### Validación de cronograma de proyecto PMA

Estimado usuario, con esta opción usted podrá validar, para el director de proyecto y sus residentes en forma grupal, la fecha proyectada del expediente PMA de acuerdo a los parámetros que usted crea según su evaluación.

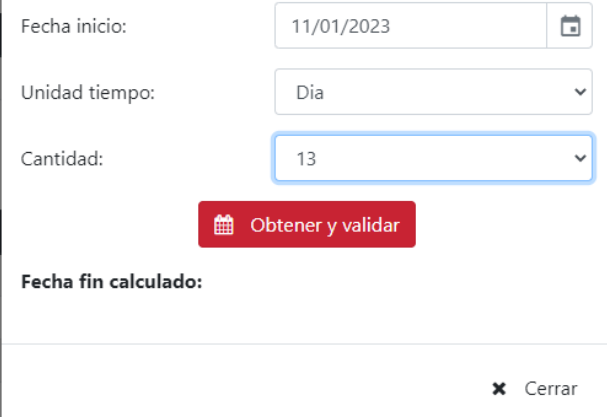

El sistema mostrará el detalle de cruce con expedientes autorizados y en evaluación:

 $\overline{a}$ 

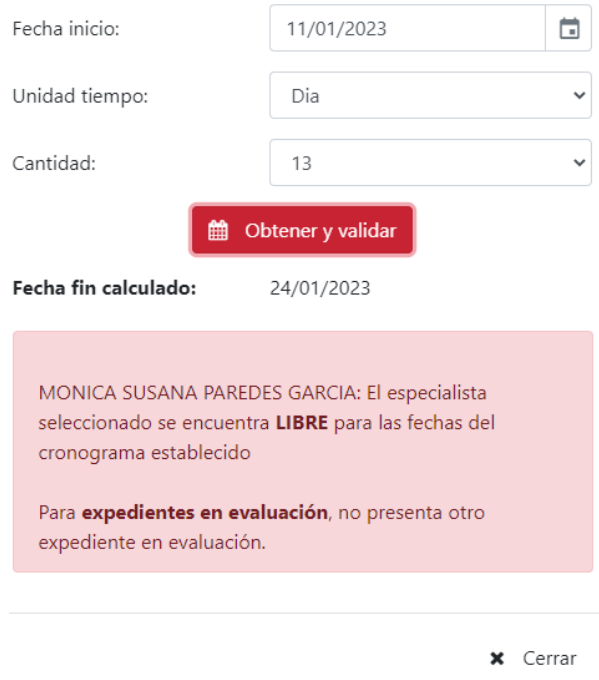

<span id="page-7-0"></span>**3.2.3. Evaluar como arqueólogo/cadista solicitar agregar más planos** Esta opción esta implementada para los perfiles cadista y arqueólogo:

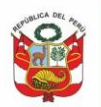

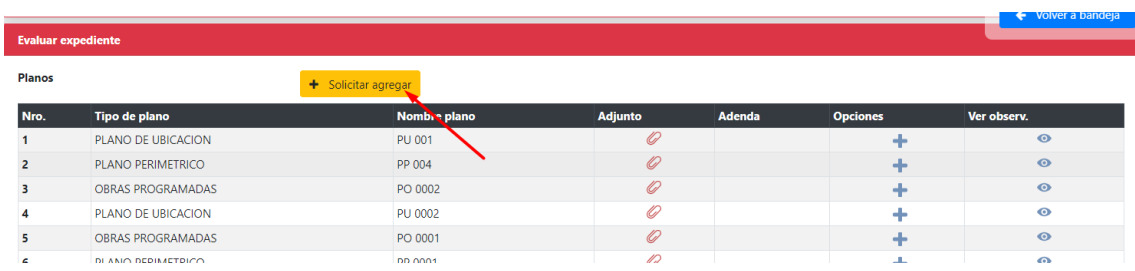

Si el especialista ver por conveniente que administrado deberá agregar más planos deberá dar clic en el botón **+ Solicitar agregar**, ingresar el comentario y luego dar clic en **Aceptar:**

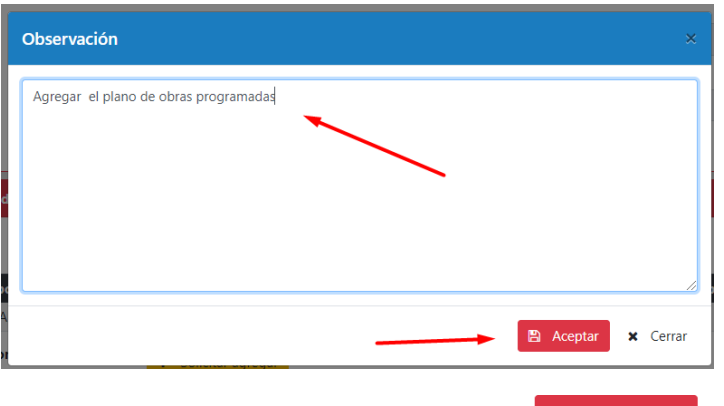

Si en caso desea eliminar dicha observación dar clic en **a** Remover solicitud :

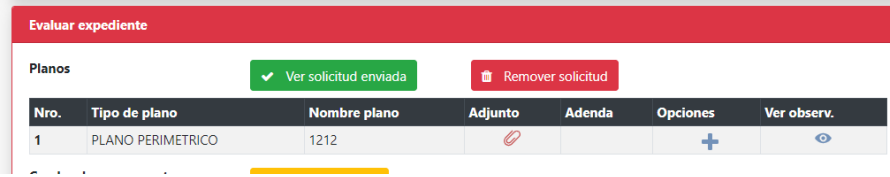

El administrado tendrá habilitado agregar planos y sus respectivos cuadros

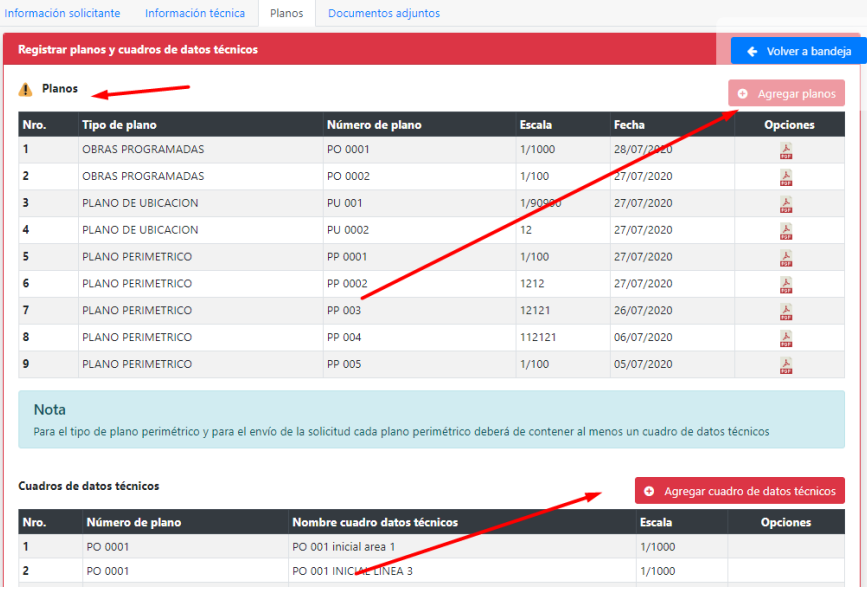

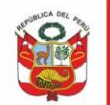

En la observación se podría detallar: agregar PP,PO y **se recomienda** agregar los cuadros de datos técnicos asociados a dicho plano.

## <span id="page-9-0"></span>**3.2.4. Evaluar como arqueólogo/cadista : observar un plano específico**

Si especialista observa, es decir da clic en  $\pm$  a plano registrado permitirá al administrado, editar, eliminar y/o reemplazar el plano observado.

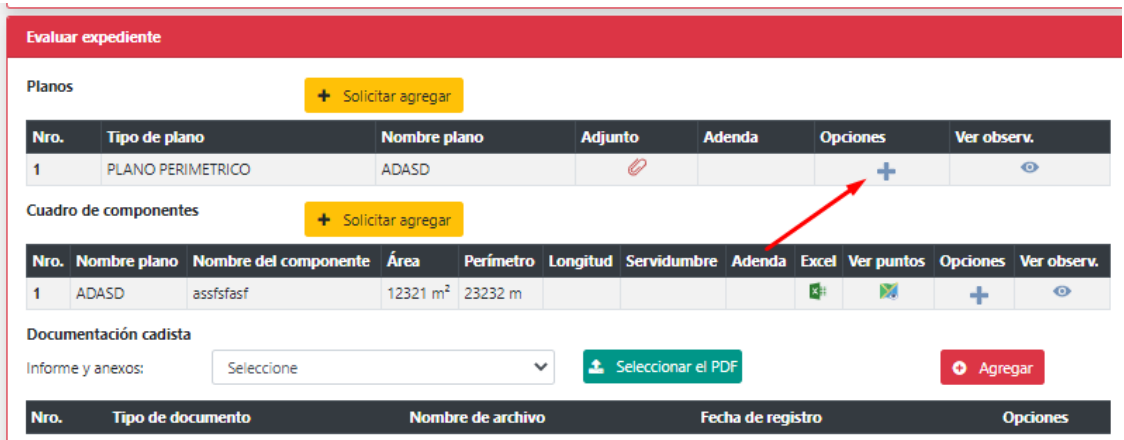

En este caso el administrado solo podrá, editar o eliminar dicho plano o cuadro; es decir no podrá agregar planos ni cuadro

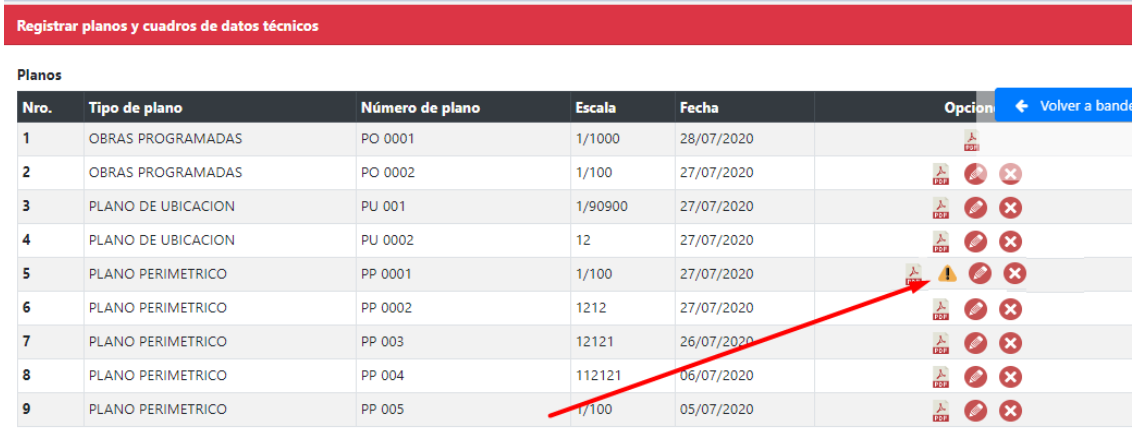

**NOTA** Se recomienda que en caso se observe de forma especifica y se plantee eliminar o modificar un plano también, se dé la opción al administrado de adjuntar un plano nuevo mediante .

#### <span id="page-9-1"></span>**3.2.5. Evaluar como arqueólogo/cadista: recomendar agregar cuadros**

Esta opción esta implementada para los perfiles cadista y arqueólogo. respecto a este ítem y según requisitos los especialistas NO PODRAN registrar dicho comentario como observación, el texto deberá ser : Se recomienda que la información consignada en los cuadros de datos técnicos sea concordante con la información consignada en el plano adjunto, para ello deberá de (indicar la observación especifica).

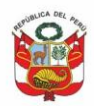

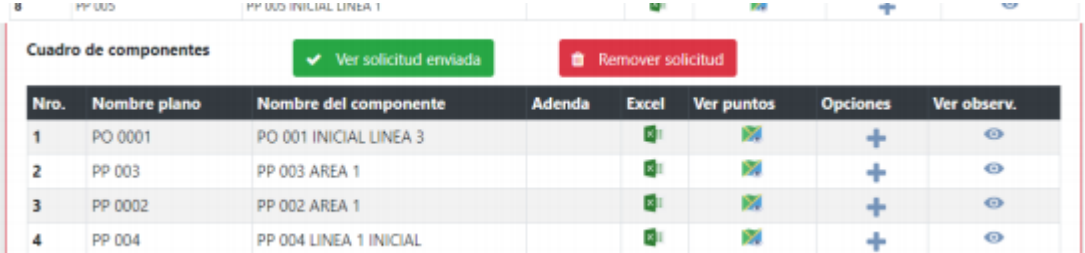

El administrado tendrá habilitado poder agregar y/o eliminar cuadros técnicos a cualquier PP o PO registrados

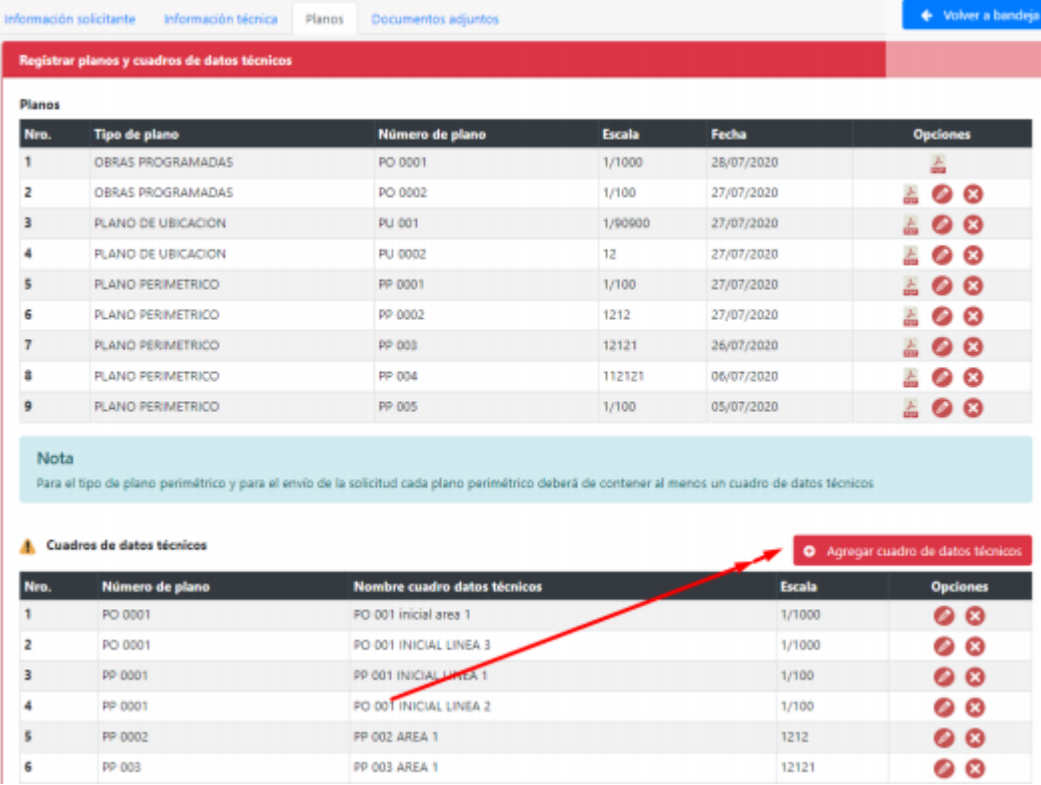

# <span id="page-10-0"></span>**3.2.6. Evaluar como arqueólogo/cadista: recomendar modificar cuadro específico** Esta opción esta implementada para los perfiles cadista y arqueólogo. Si especialista recomienda, es decir da clic en  $\pm$  el administrado podrá editar, eliminar y/o reemplazar el cuadro de compontes.

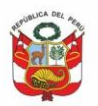

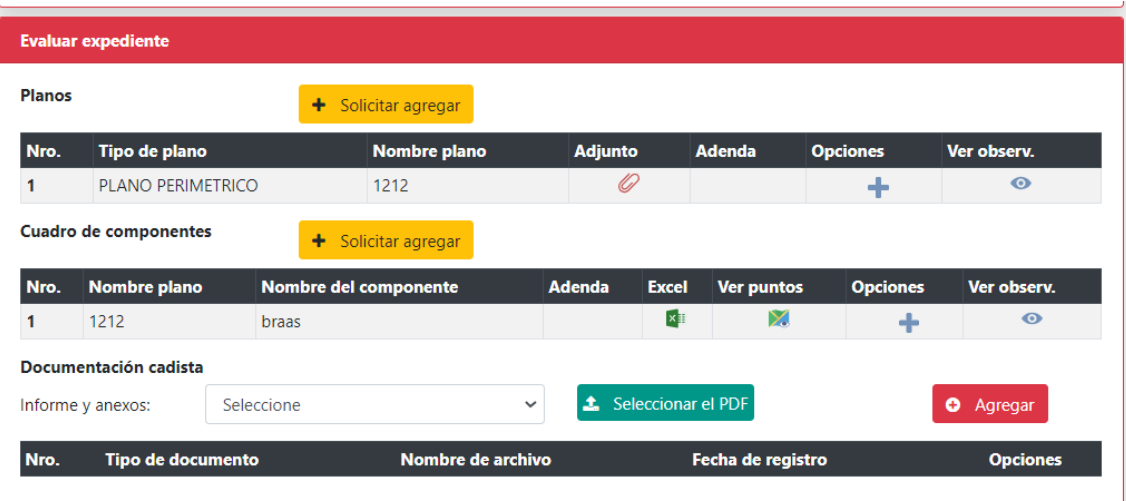

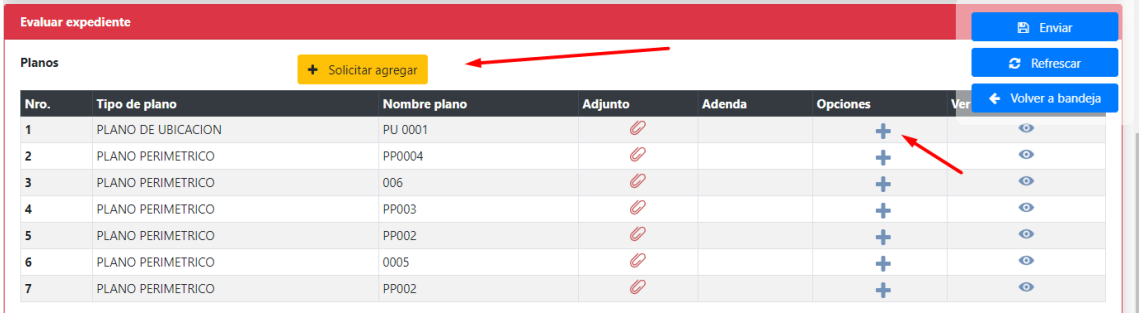

## Evaluar expediente

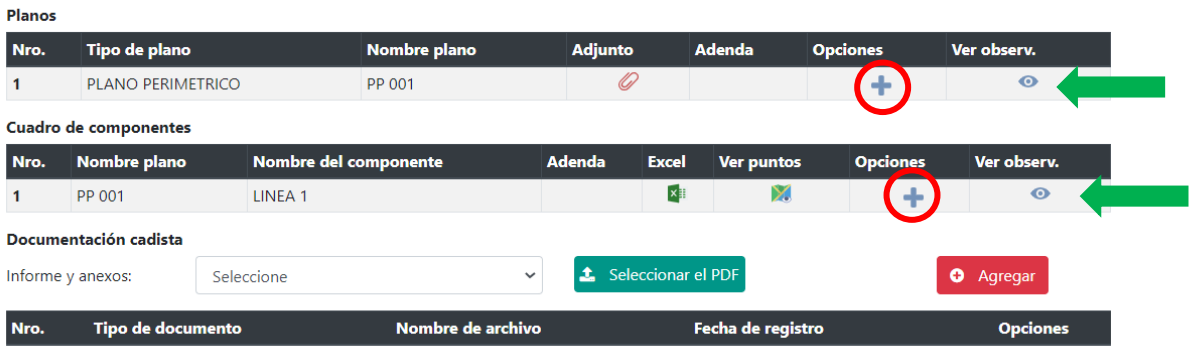

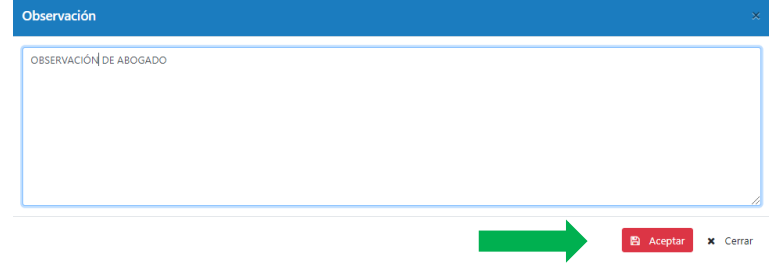

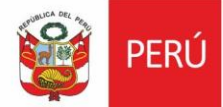

El sistema mostrará el check de observación asignada  $\blacktriangleright$ , si desea eliminar dar clic en  $\mathbf x$ , si desea editar dar clic en  $\mathbf x$ , si desea visualizar la observación registrada dar clic  $en$  $\bullet$ .

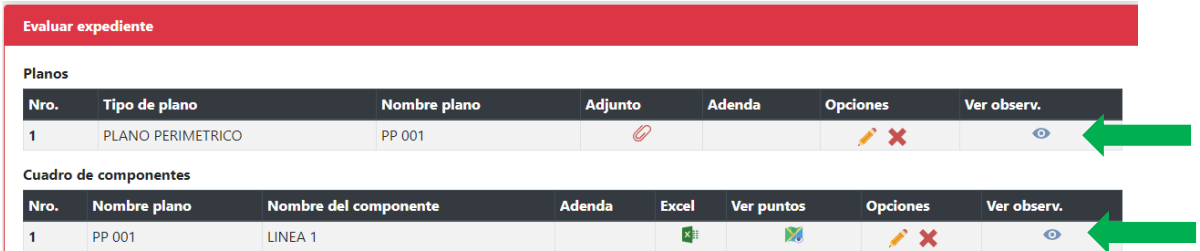

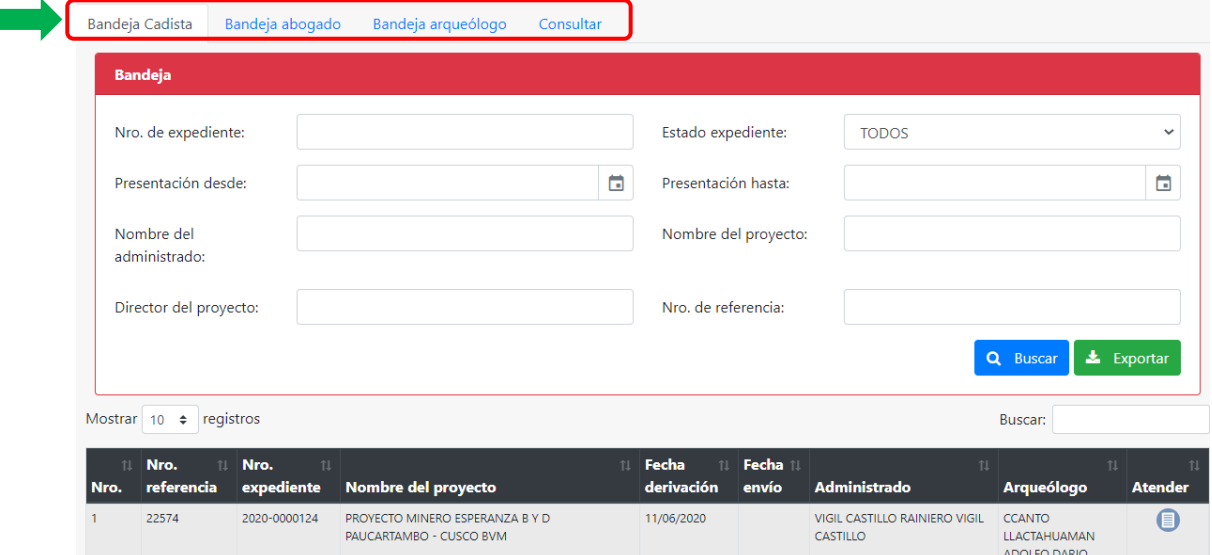

El sistema mostrará documentos *Planos* y *Cuadro de componentes* a ser evaluados. Podrá agregar observaciones dando clic en +, agregar observación y luego dar clic en *Aceptar:*

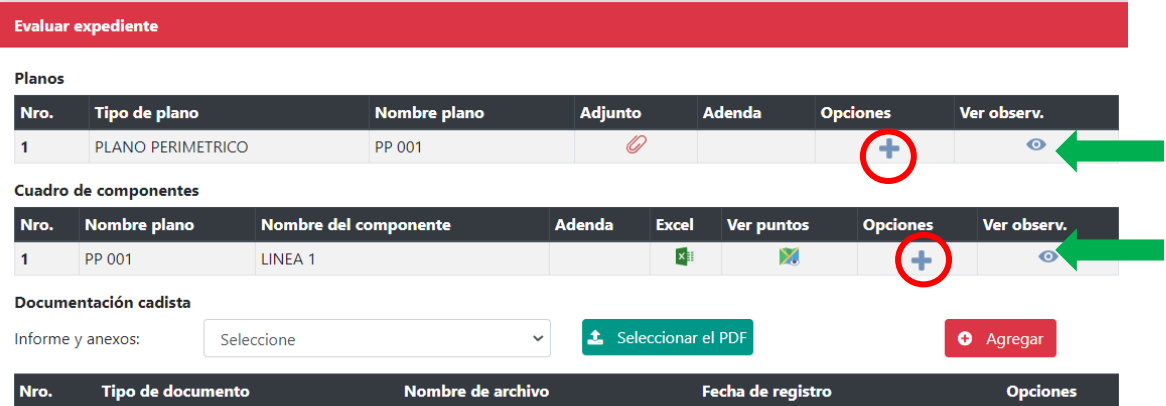

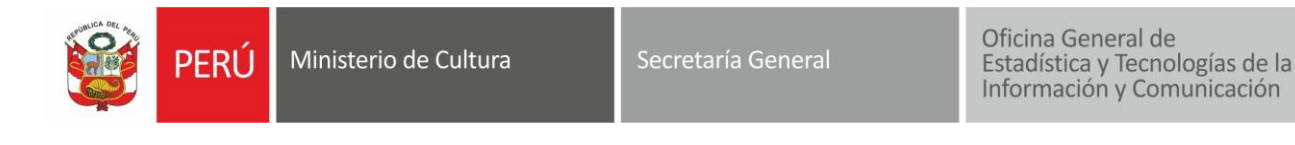

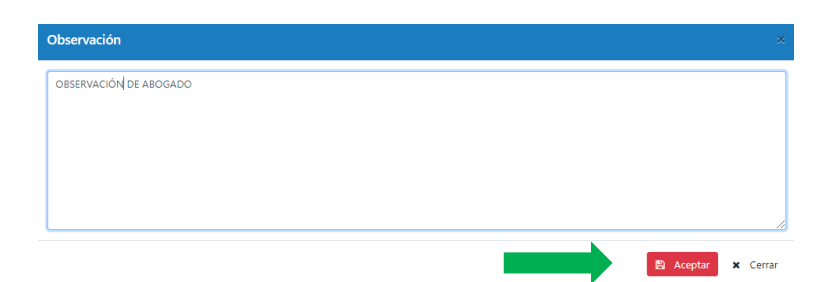

El sistema mostrará el check de observación asignada  $\blacktriangleright$ , si desea eliminar dar clic en  $\star$ , si desea editar dar clic en  $\bullet$ , si desea visualizar la observación registrada dar clic  $en$  $\odot$ .

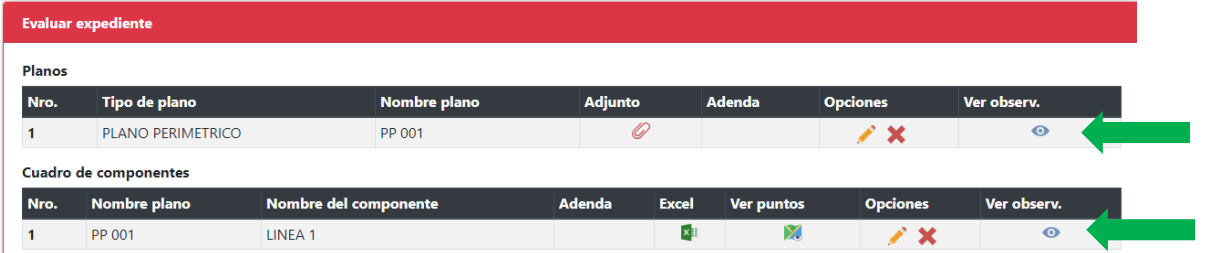

Luego de realizar la evaluación de los *Planos y Cuadro de componentes* dar clic en *Enviar*, el sistema no solicitará reporte/informe cadista.

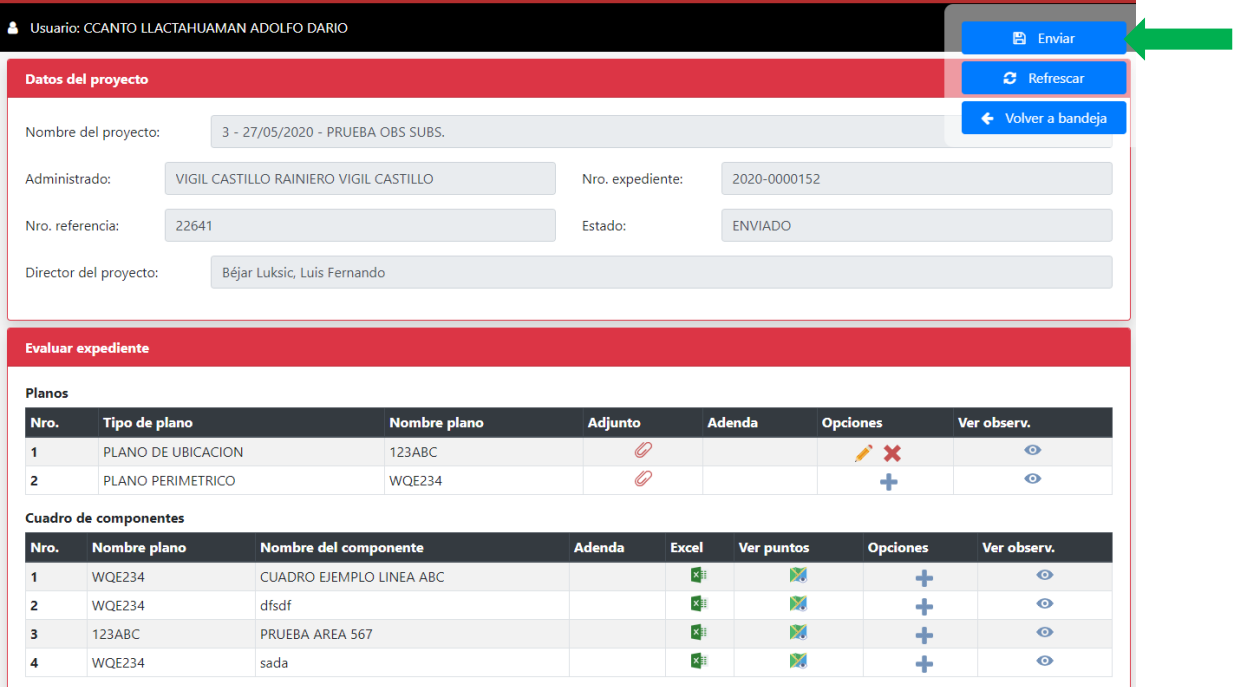

Ingresar pestaña arqueólogo, ubicar expediente a ser atendido y dar clic en *Evaluar*, de ser el caso registrar observaciones.

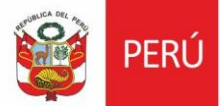

Ministerio de Cultura

Oficina General de Estadística y Tecnologías de la<br>Información y Comunicación

*Emitir informe en el SGD*. Si el expediente será observado dar clic en *observar*, caso contrario proceder con el proyecto de Resolución Directoral (solo si arqueólogo es el encargado del proyecto) dar clic en *Pase a Dirección*.

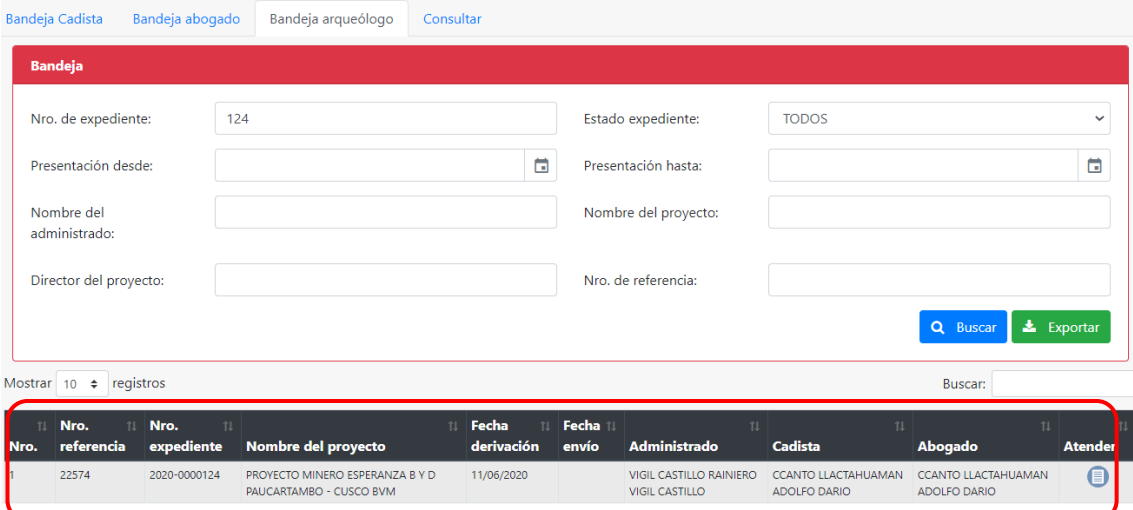

## Expediente a ser observado

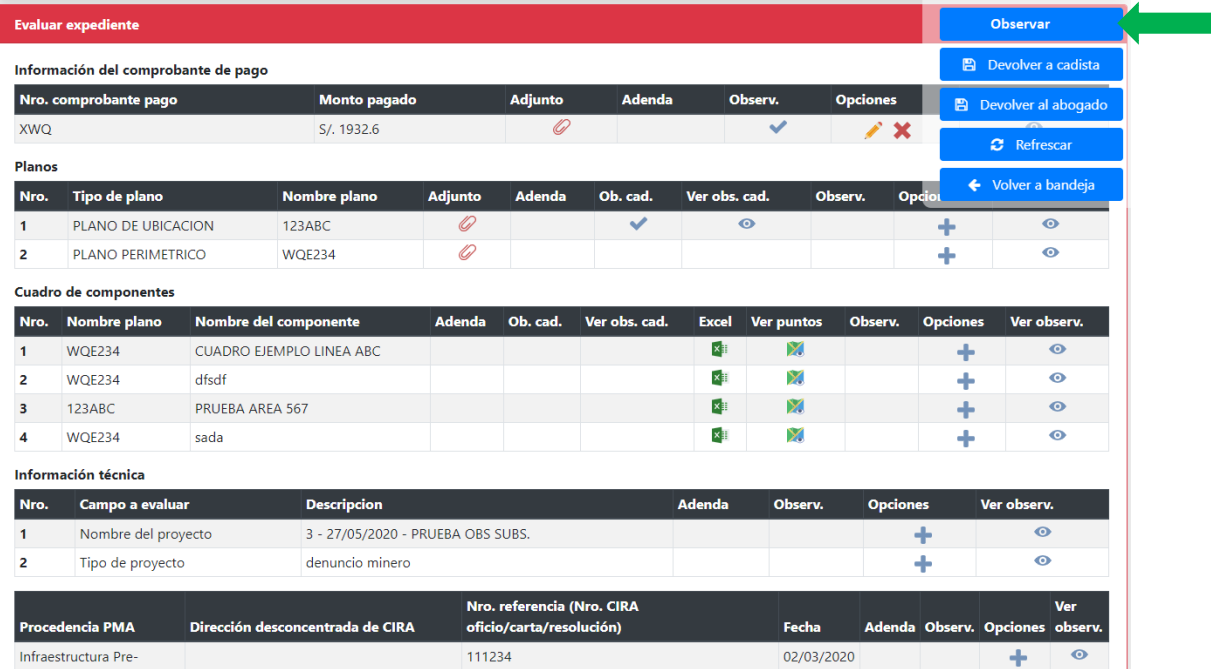

Expediente por finalizar

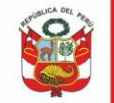

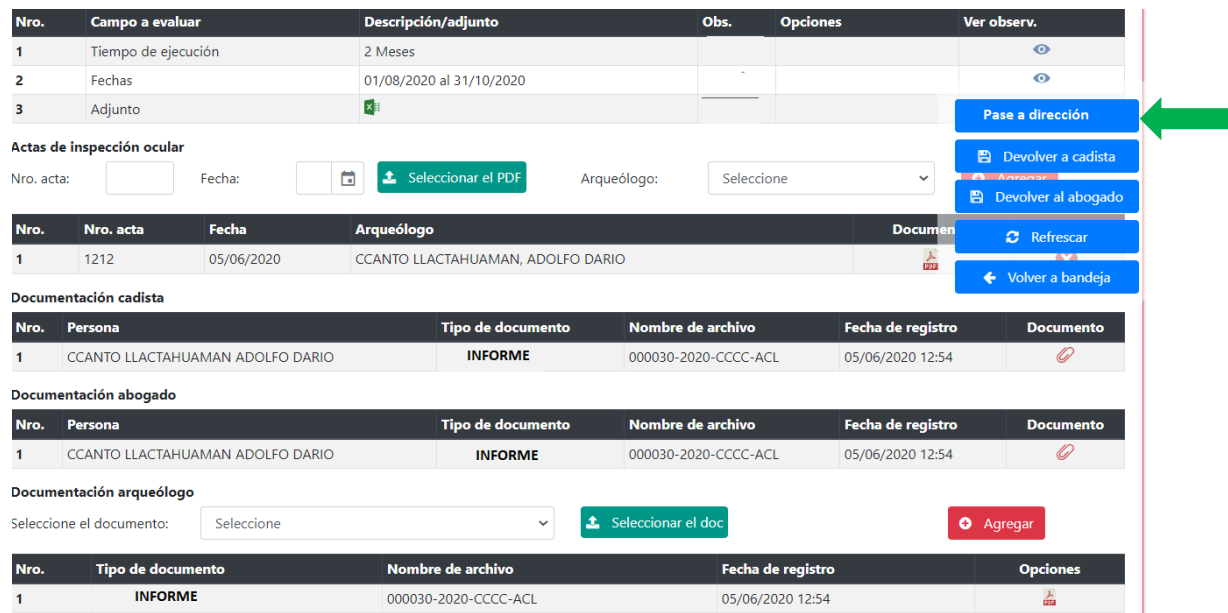

# <span id="page-15-0"></span>**3.2.7. Evaluar como arqueólogo/abogado**

Se le habilitará en las dos pestañas el expediente a evaluar:

Ingresar a pestaña abogado, evaluar documentos legales, de ser el caso registrar observaciones y dar clic en *Enviar . El sistema no solicitará reporte abogado como obligatorio.*

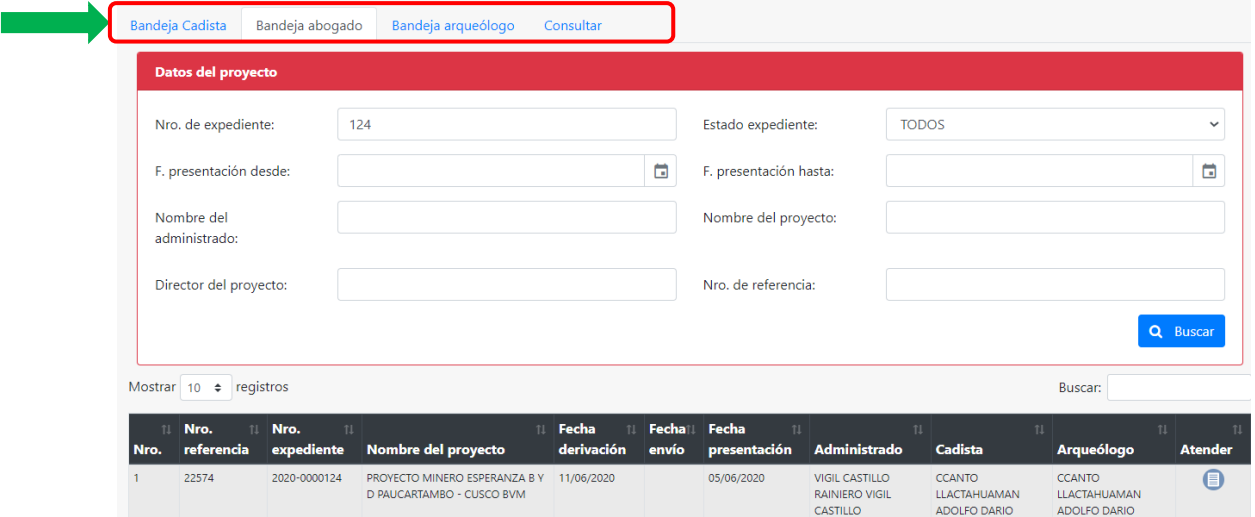

Al dar clic en Atender el sistema mostrará *Documentos legales a ser evaluados:*

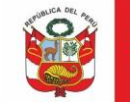

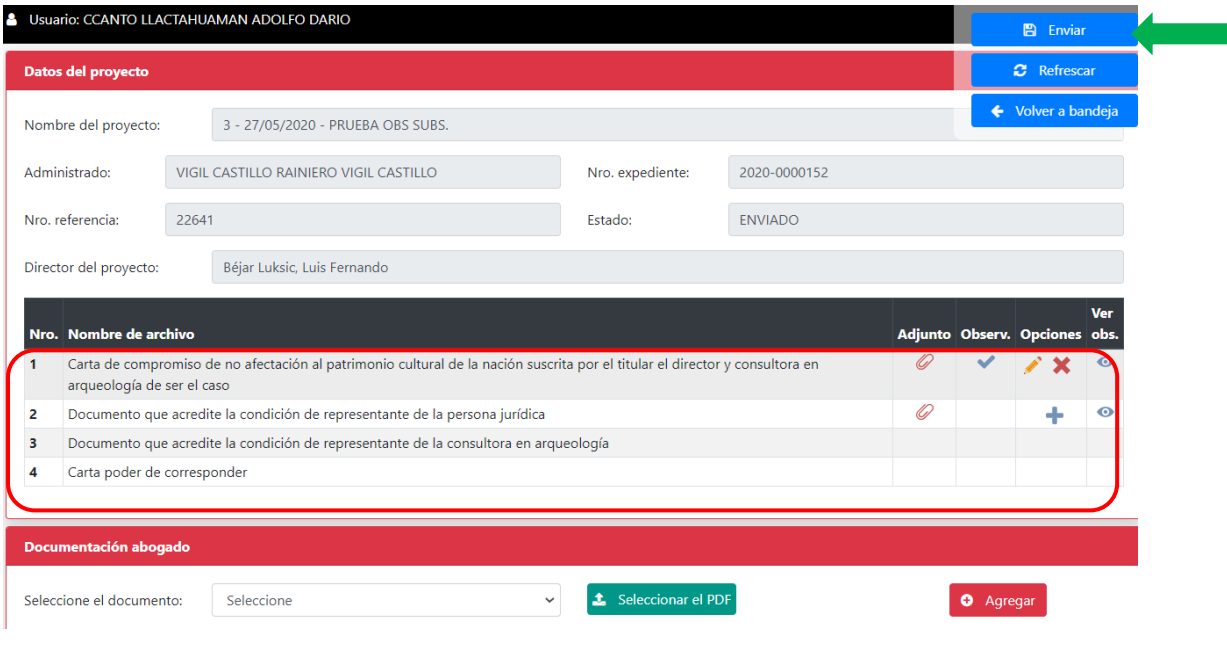

Ingresar pestaña arqueólogo, ubicar expediente a ser atendido y dar clic en *Evaluar*, de ser el caso registrar observaciones.

*Emitir informe en el SGD*. Si el expediente será observado dar clic en *observar*, caso contrario proceder con el proyecto de Resolución Directoral (solo si arqueólogo es el encargado del proyecto) dar clic en *Pase a Dirección*.

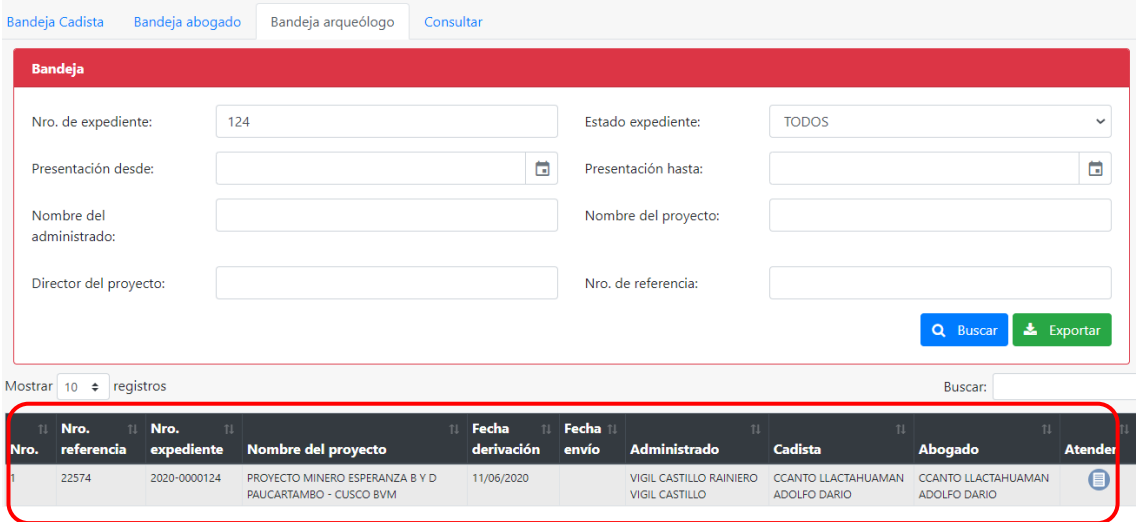

Expediente a ser observado

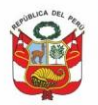

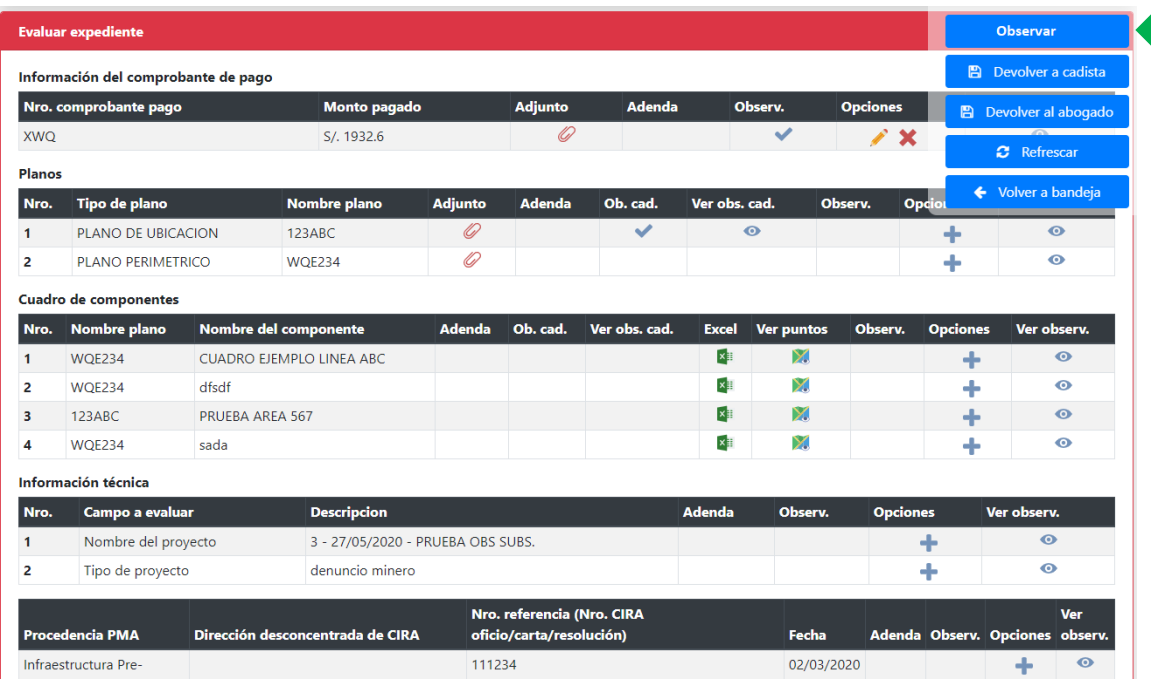

# Expediente por finalizar

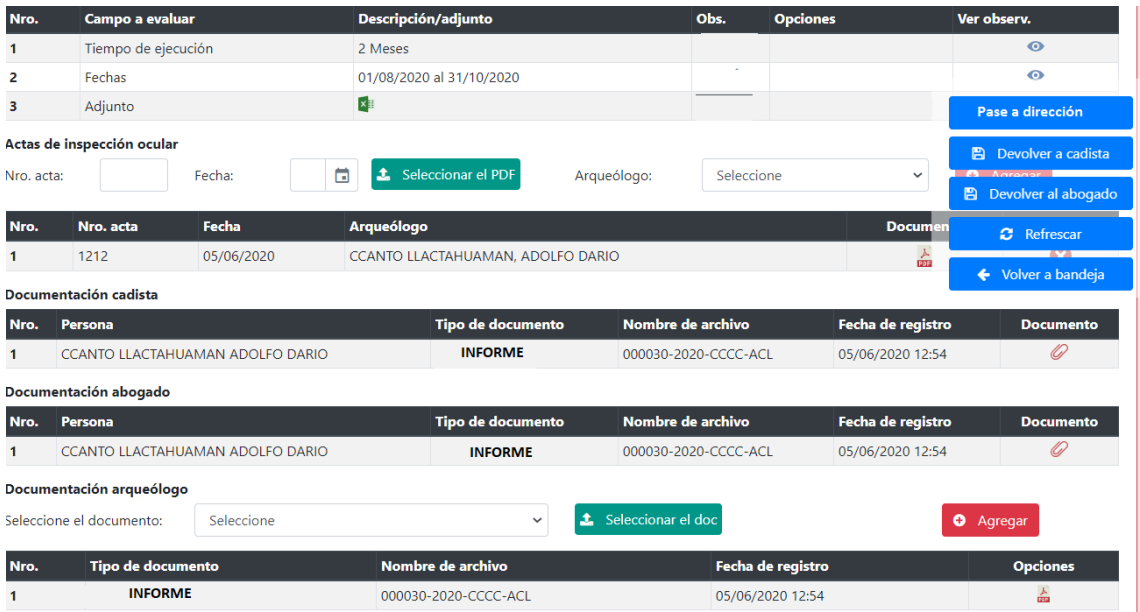

## <span id="page-17-0"></span>**3.2.8. Evaluar como arqueólogo/abogado/cadista**

Se le habilitará en las tres pestañas el expediente a evaluar:

Ingresar pestaña cadista, ubicar expediente y dar clic en *Atender* , evaluar planos y cuadros de componentes, registrar observaciones de ser el caso y dar clic en *Enviar. El sistema no solicitará informe/reporte de cadista como obligatorio.*

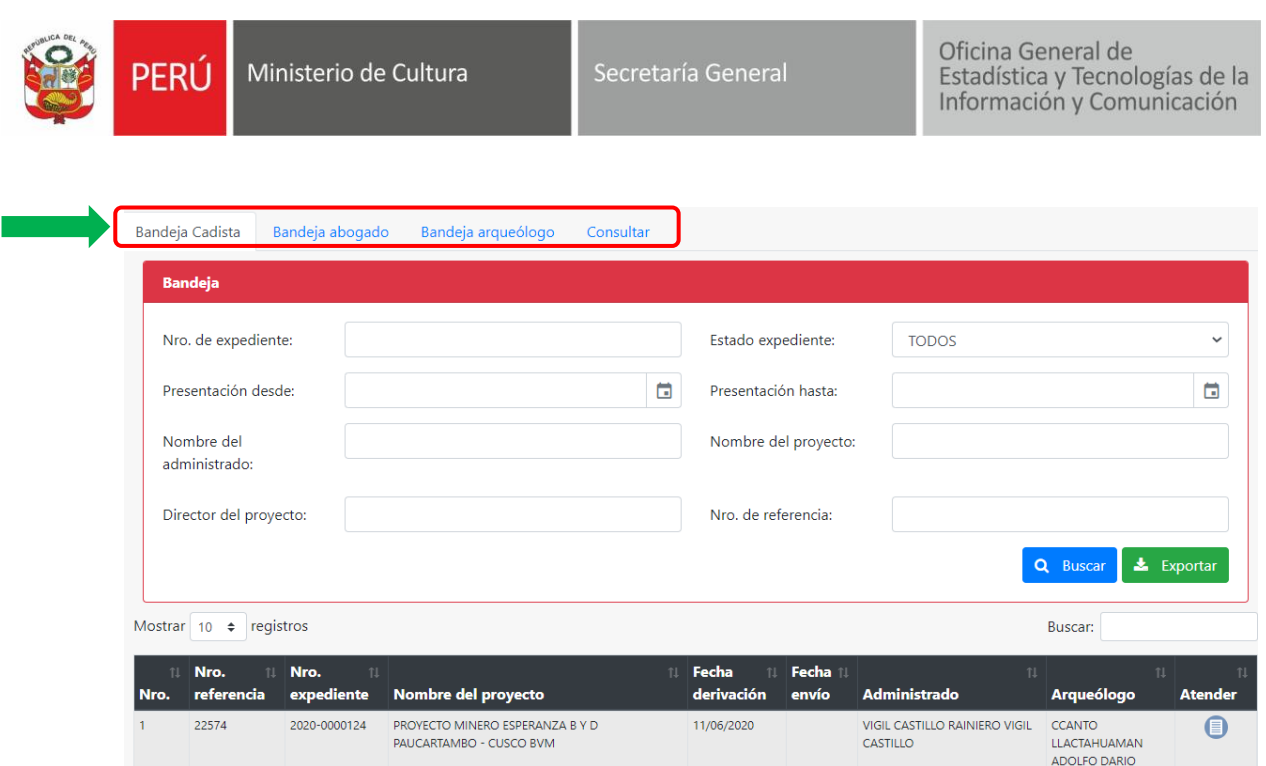

El sistema mostrará documentos *Planos* y *Cuadro de componentes* a ser evaluados. Podrá agregar observaciones dando clic en +, agregar observación y luego dar clic en *Aceptar:*

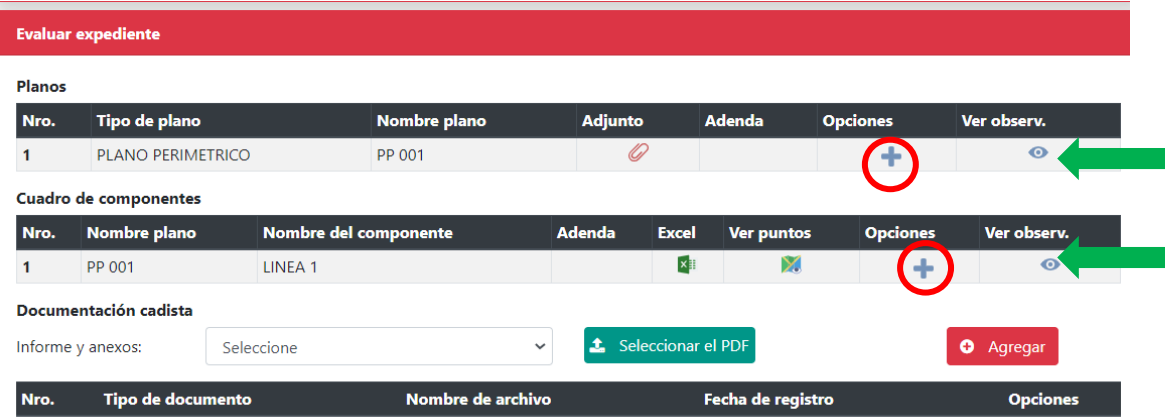

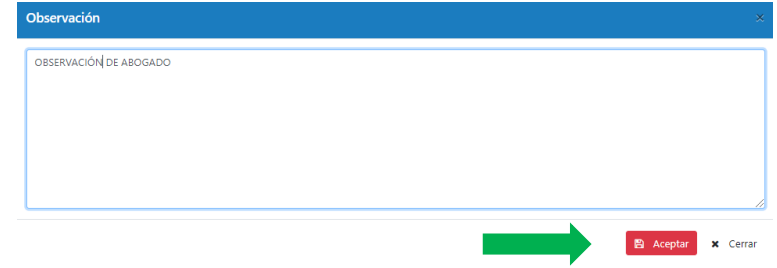

El sistema mostrará el check de observación asignada , si desea eliminar dar clic en  $\mathbf x$ , si desea editar dar clic en  $\mathbf x$ , si desea visualizar la observación registrada dar clic  $en$  $\odot$ .

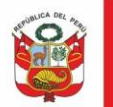

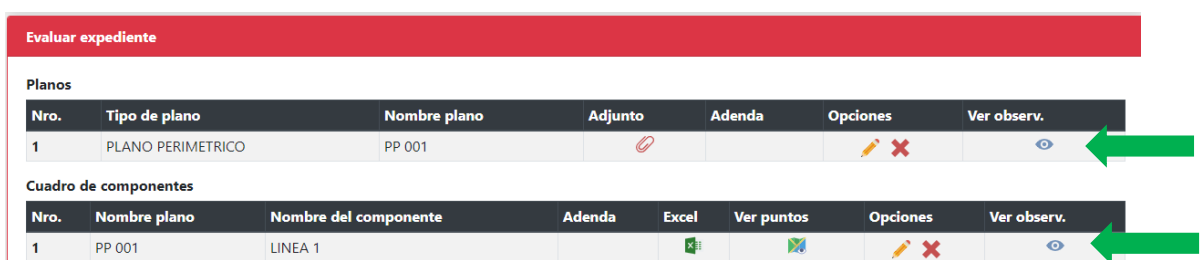

Luego de realizar la evaluación de los *Planos y Cuadro de componentes* dar clic en *Enviar*, el sistema no solicitará reporte/informe cadista

Ingresar pestaña abogado, evaluar documentos legales, de ser el caso registrar observaciones y dar clic en *Enviar . El sistema no solicitará reporte abogado como obligatorio.*

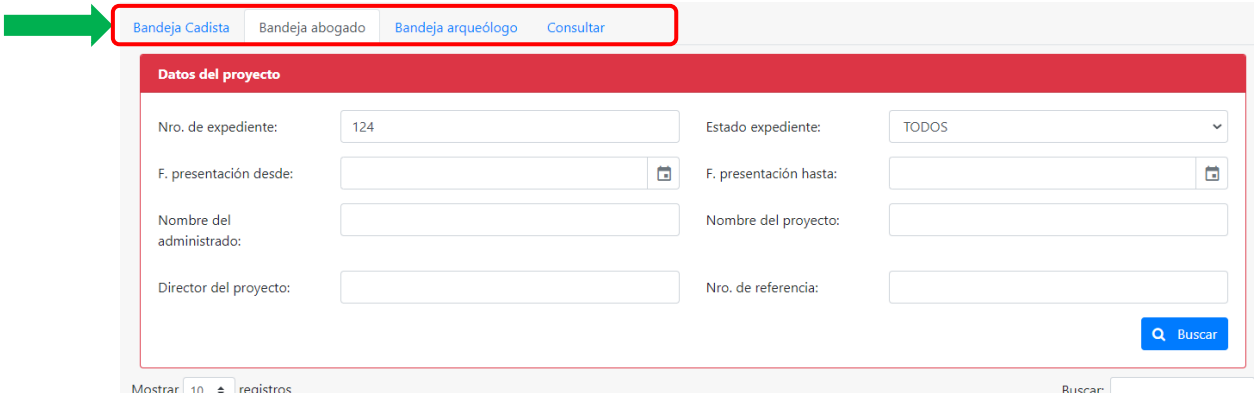

Al dar clic en Atender el sistema mostrará *Documentos legales a ser evaluados:*

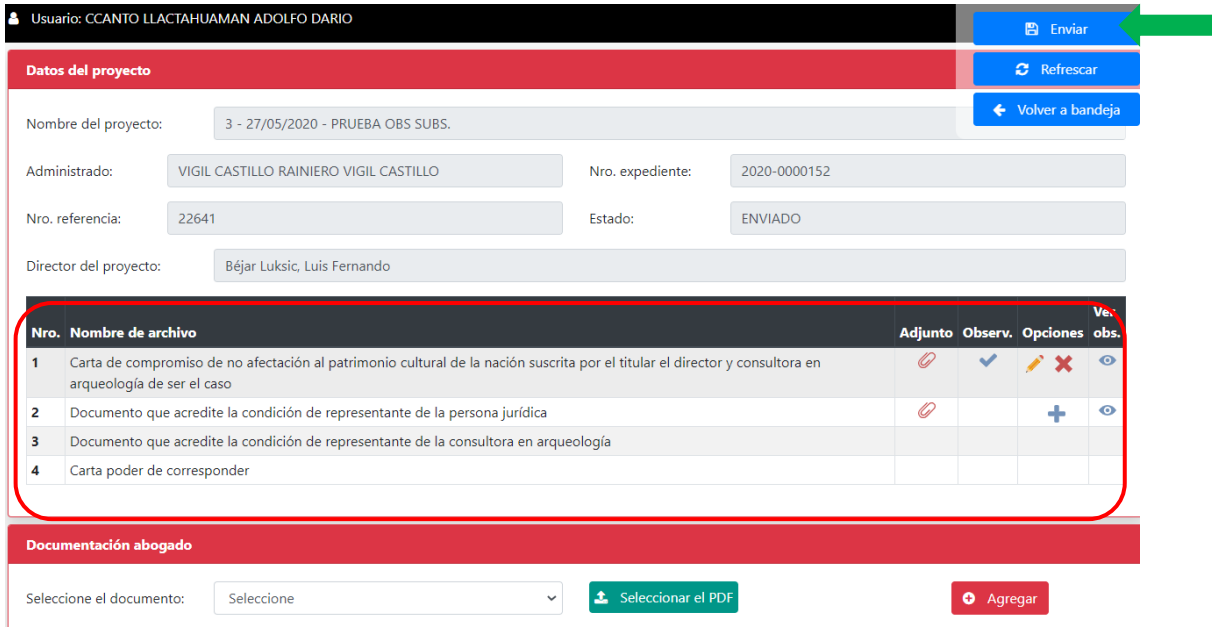

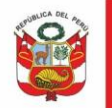

Ministerio de Cultura PERÚ

Secretaría General

Oficina General de Estadística y Tecnologías de la Información y Comunicación

Ingresar pestaña arqueólogo, ubicar expediente a ser atendido y dar clic en *Evaluar*, de ser el caso registrar observaciones.

*Emitir informe en el SGD*. Si el expediente será observado dar clic en *observar*, caso contrario proceder con el proyecto de Resolución Directoral (solo si arqueólogo es el encargado del proyecto) dar clic en *Pase a Dirección*.

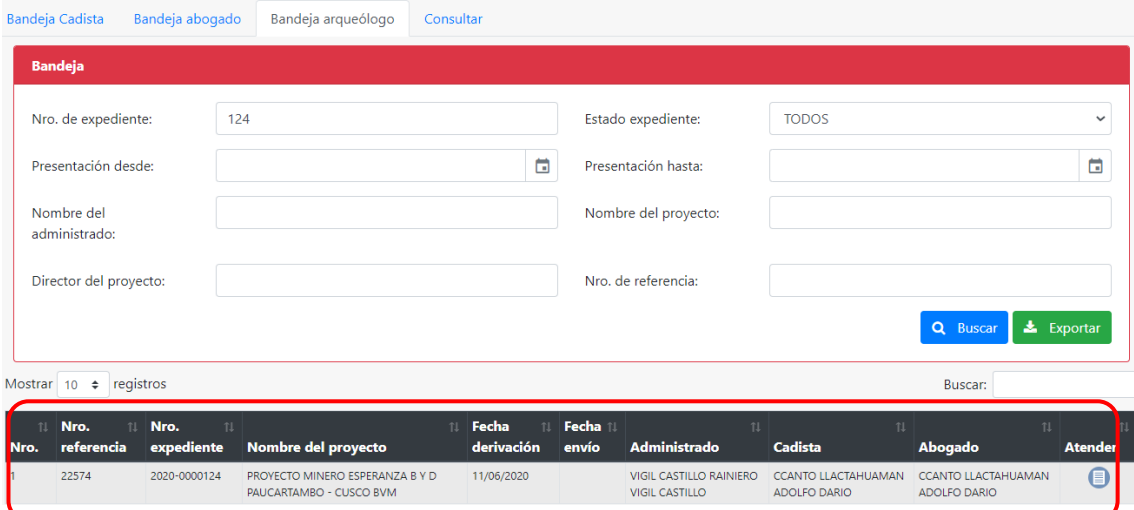

# Expediente a ser observado

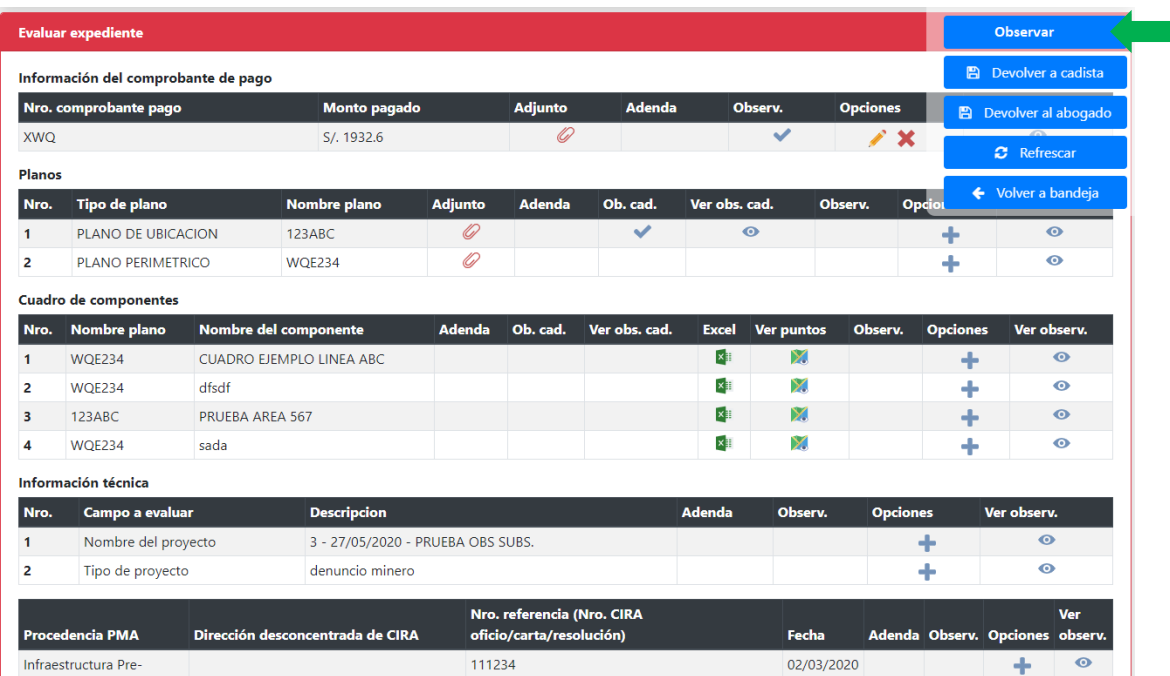

Expediente por finalizar

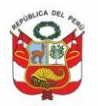

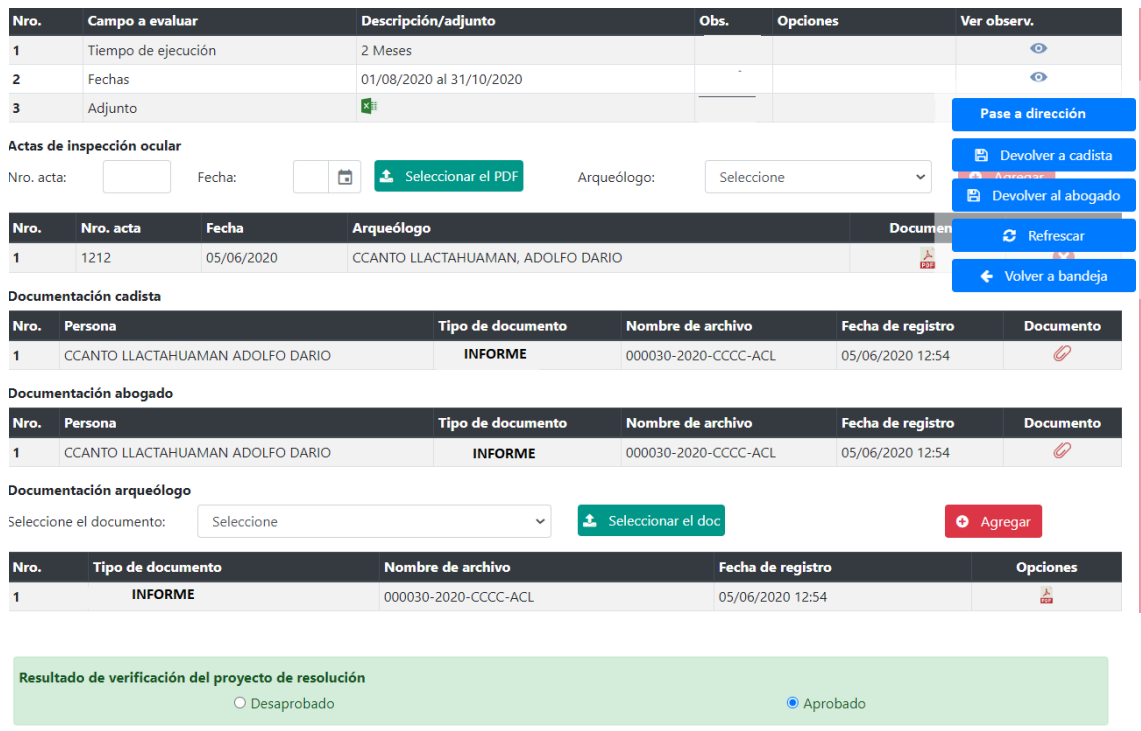

# <span id="page-21-0"></span>**3.3. Dar conformidad a levantamiento de observaciones de administrado**

Para un expediente *observado*, luego del levantamiento de observaciones y envío del expediente se genera en forma automática otro proveído y retorno de expediente a bandeja de arqueólogo.

En esta etapa el *Arqueólogo* deberá de dar conformidad al levantamiento de observaciones, emitir informe y según sea el caso Observar, No autorizar, Denegar o Autorizar.

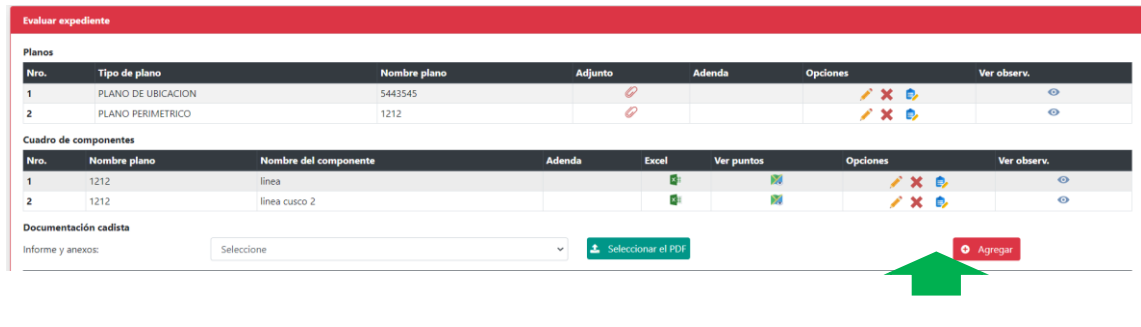

Para dar conformidad al levantamiento de observaciones, dar clic en ícono  $\blacksquare$ , luego dar clic en Sí:

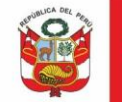

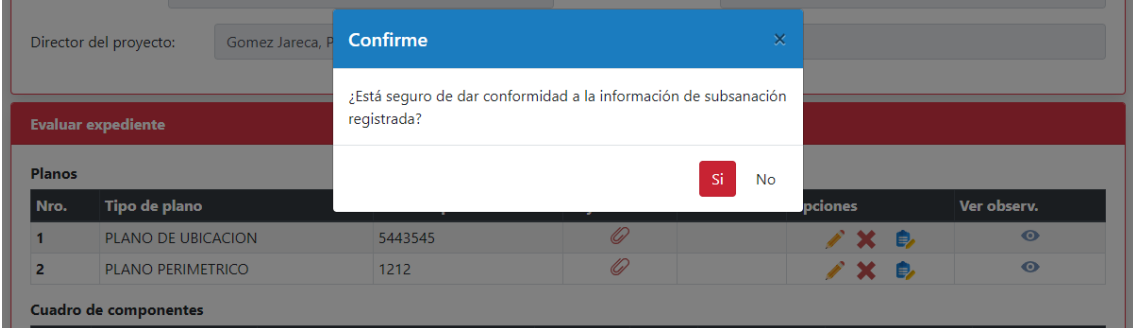

El sistema en forma automática eliminará el check de observado:

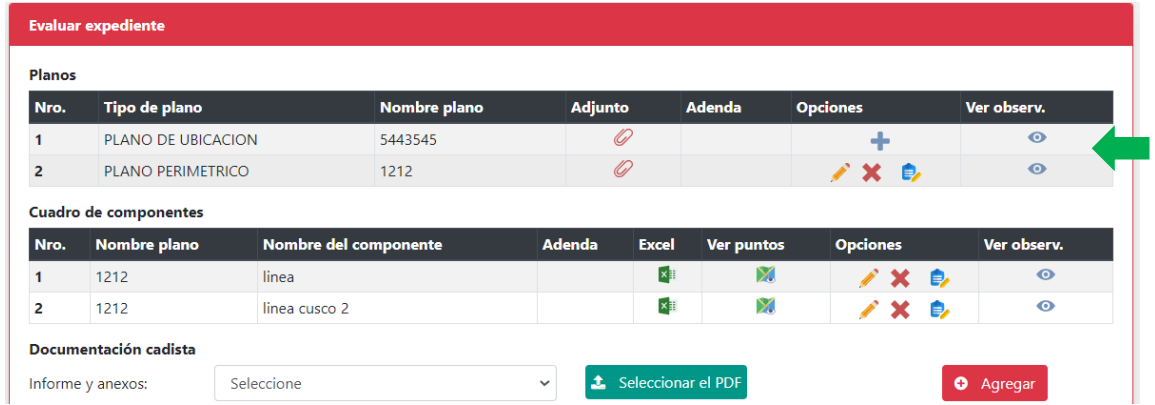

### <span id="page-22-0"></span>**IV. EVALUAR RECONSIDERACIÓN**

#### <span id="page-22-1"></span>**4.1.Bandeja expedientes:**

Al ingresar al sistema se muestra expedientes pendientes de atención, sólo si expediente fue derivado por abogado, en columna procedimiento se muestra detalle de solicitud. Dar clic en *Atender:*

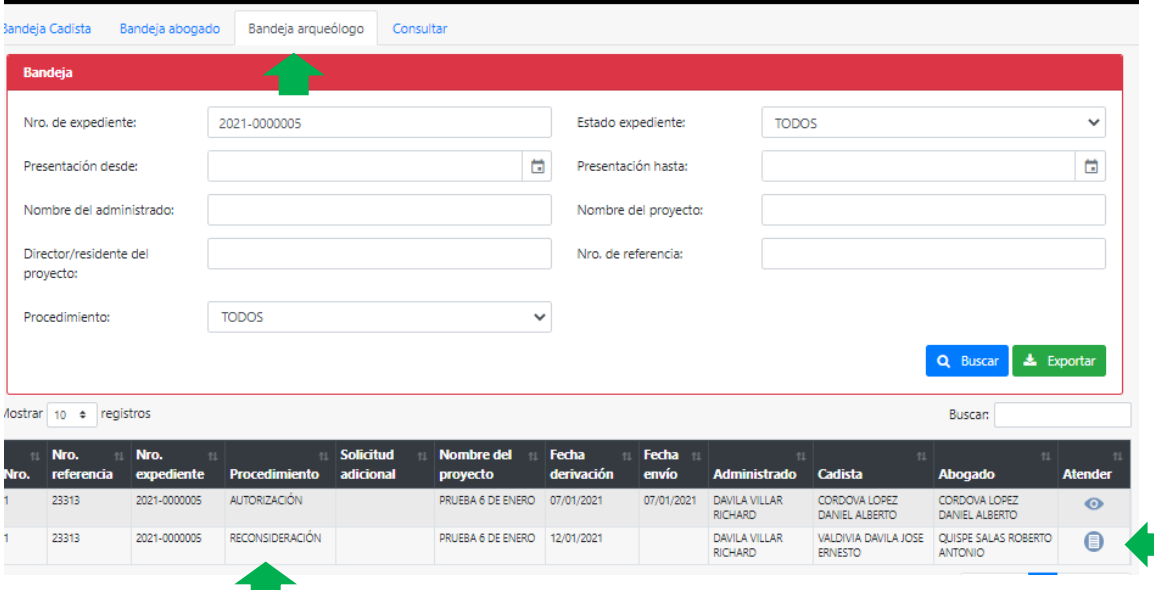

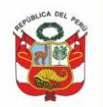

En esta etapa etapa si arqueólogo ve por conveniente solicitar opinión de cadista deberá dar clic en Devolver a cadista, caso contrario luego de evaluación podrá observar o dar Pase a abogado para envío de expediente a bandeja de abogado para la finalización de expediente.

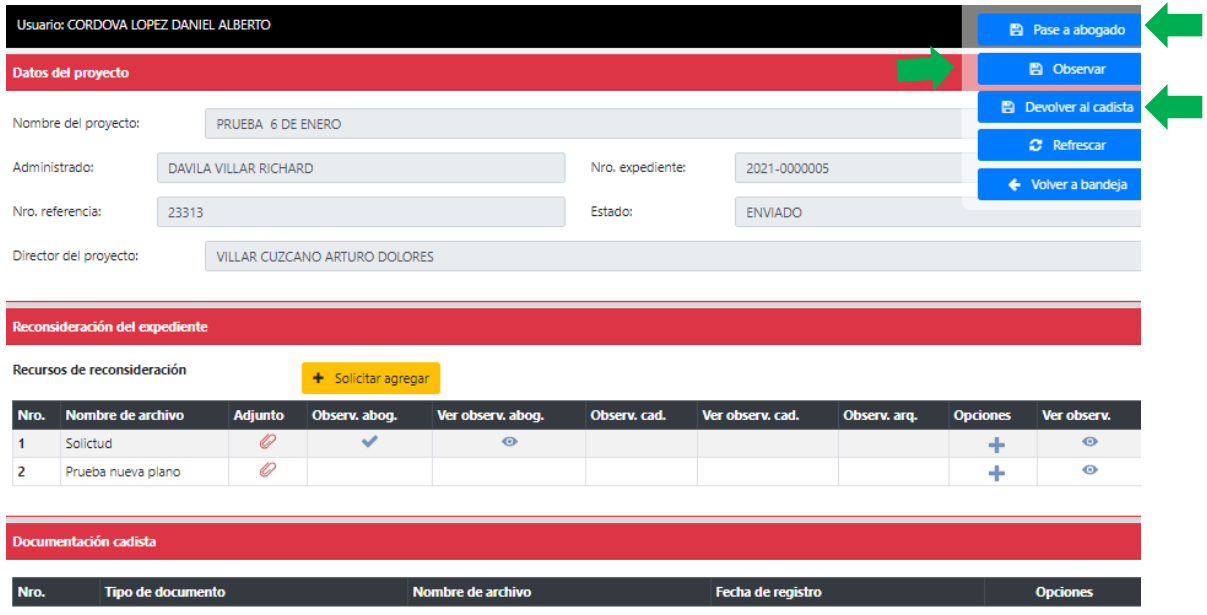

Si expediente es observado, retornará a bandeja de arqueólogo para continuar con la validación.

Si solicitud de reconsideración es declarada fundada, se inicia nuevamente la evaluación similar a la etapa de autorización.

#### <span id="page-23-0"></span>**V. EVALUAR APELACIÓN**

## <span id="page-23-1"></span>**5.1.Bandeja expedientes**

Al ingresar al sistema se muestra expedientes pendientes de atención, dar clic en *Atender:*

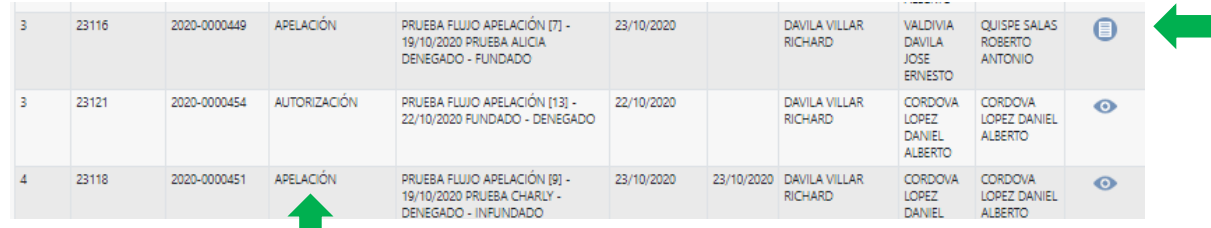

#### <span id="page-23-2"></span>**5.2.Bandeja arqueólogo**

Al ingresar el especialista podrá observar todo el expediente incluyendo la documentación del recurso de apelación, asimismo podrá visualizar la información referente a los documentos actuados. Evaluar y dar clic en Enviar. Al igual que en la etapa de autorización podrá agregar observaciones y dar las conformidades respectivas, para luego proceder con el envío de expediente a director (observado) o abogado (finalizar):

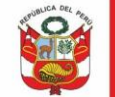

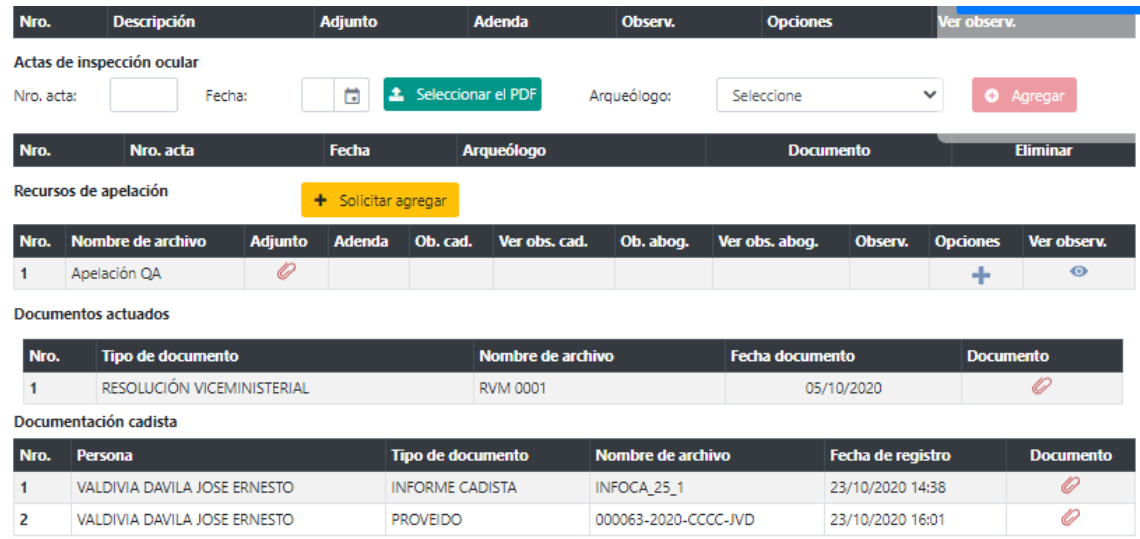

# <span id="page-24-1"></span><span id="page-24-0"></span>**VI. CONSULTA EXPEDIENTES DE SOLICITUDES ADICIONALES**

# **6.1.Consultar según criterios de búsqueda**

 $\sim$ 

En esta bandeja se encuentran los expedientes de solicitud de cambio de director, ampliación y renovación. El director podrá visualizar a detalle documentos emitidos y movimientos del expediente.

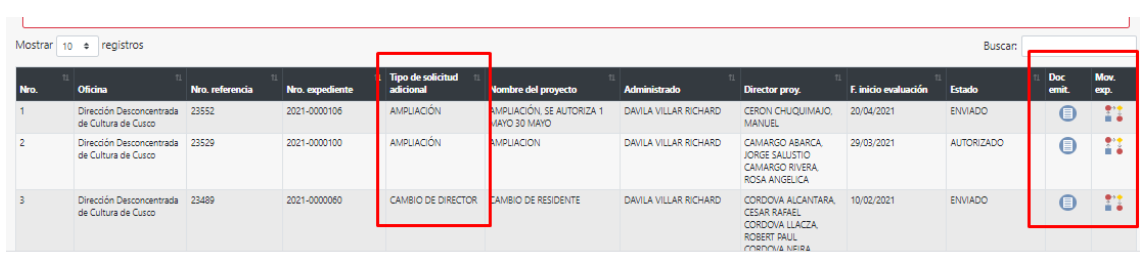

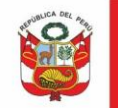

### <span id="page-25-1"></span><span id="page-25-0"></span>**VII. EMITIR DOCUMENTOS EN SGD**

#### **7.1.Ubicar proveído en SGPMA**

El SGPMA reconoce los documentos emitidos en base a los proveídos o informes referenciados correctamente. Luego del envío/recepción inicial se genera el número de expediente; el administrado luego puede presentar adenda, levantamiento de observaciones por PVAC o mesa de partes **generando otro número de expediente.** Se recomienda que en el SGPMA ubiquen los proveídos generados y referenciados al expediente inicial.

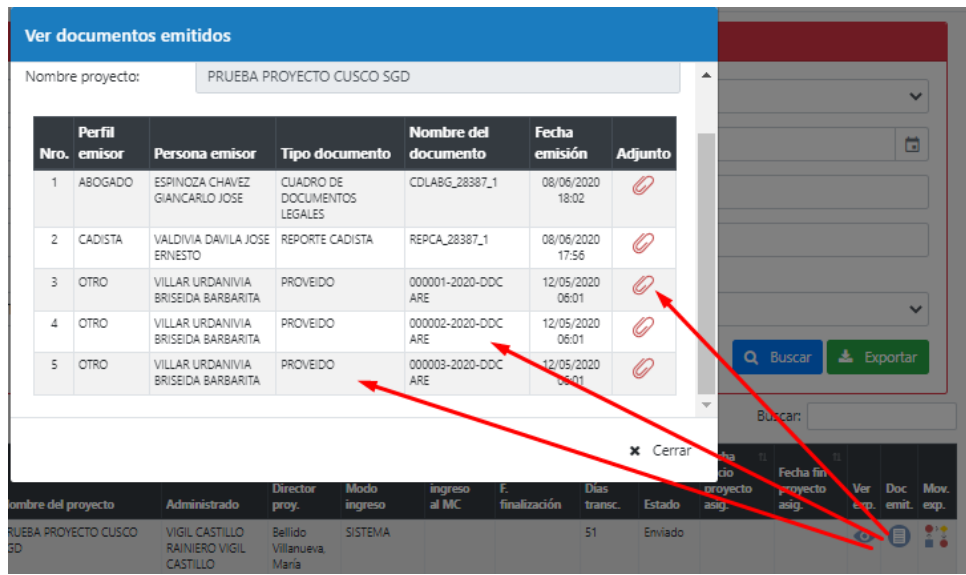

#### <span id="page-25-2"></span>**7.2.Atención de documento en el SGD**

En documentos pendientes *No leídos/Recibidos* ubicar el proveído generado al momento de la asignación del expediente

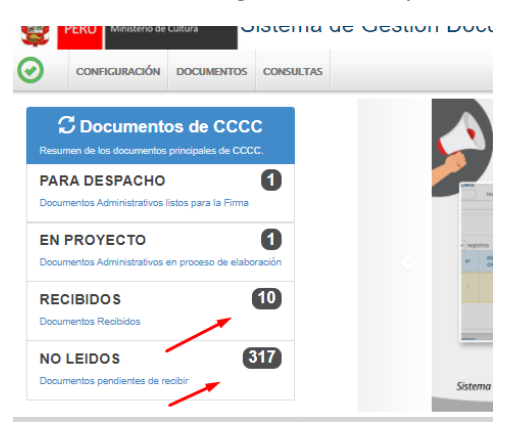

O ingresar por **DOCUMENTOS/ Recepción de documentos:**

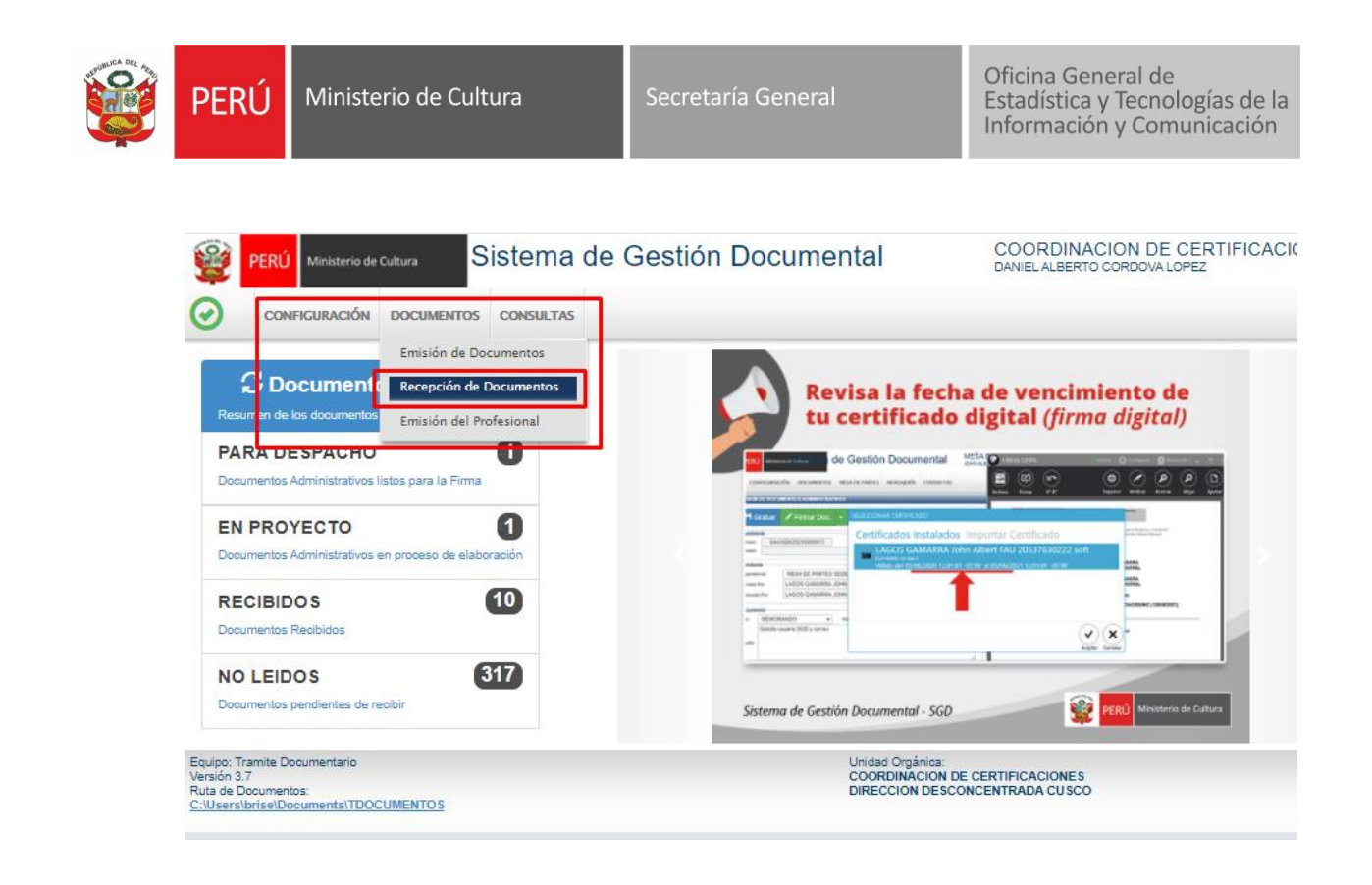

Ingresar número de **expediente inicial**, en estado seleccionar **TODOS** y luego dar clic en **BUSCAR.** El sistema muestra todos los documentos asociados a dicho expediente:

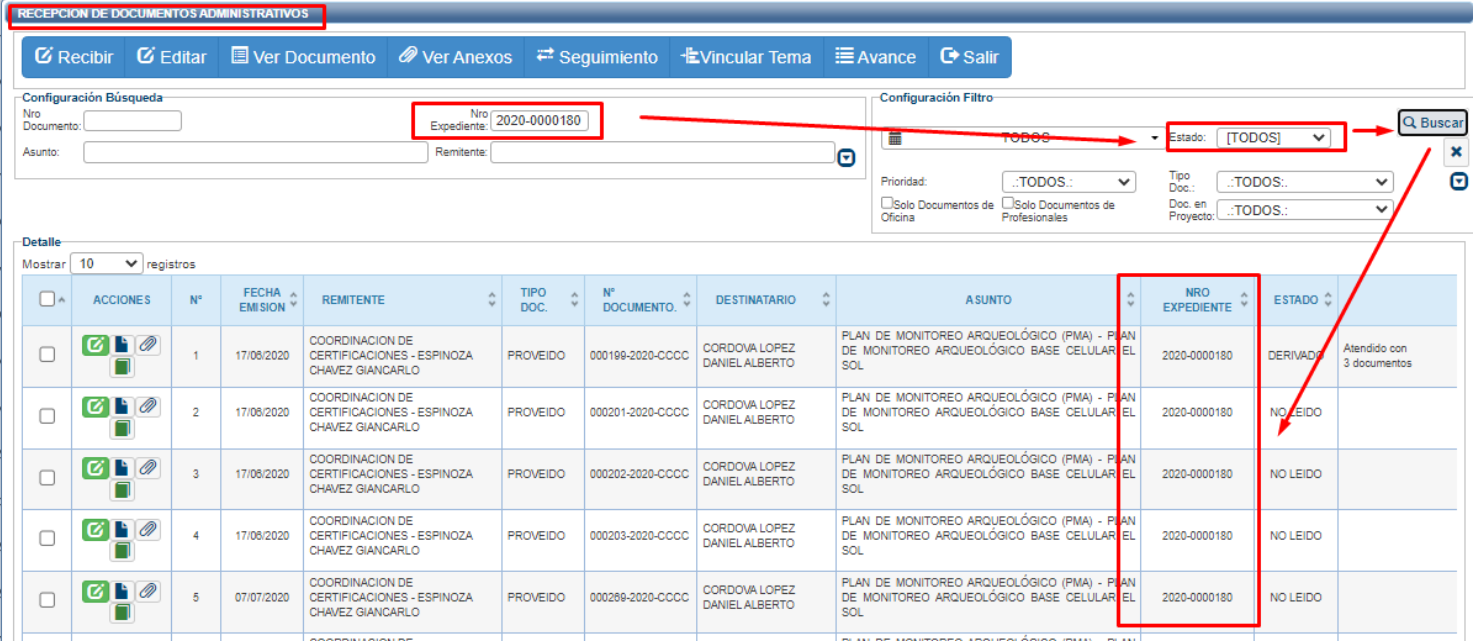

Dar clic en editar documento, recibir documento y seleccionar documento del profesional:

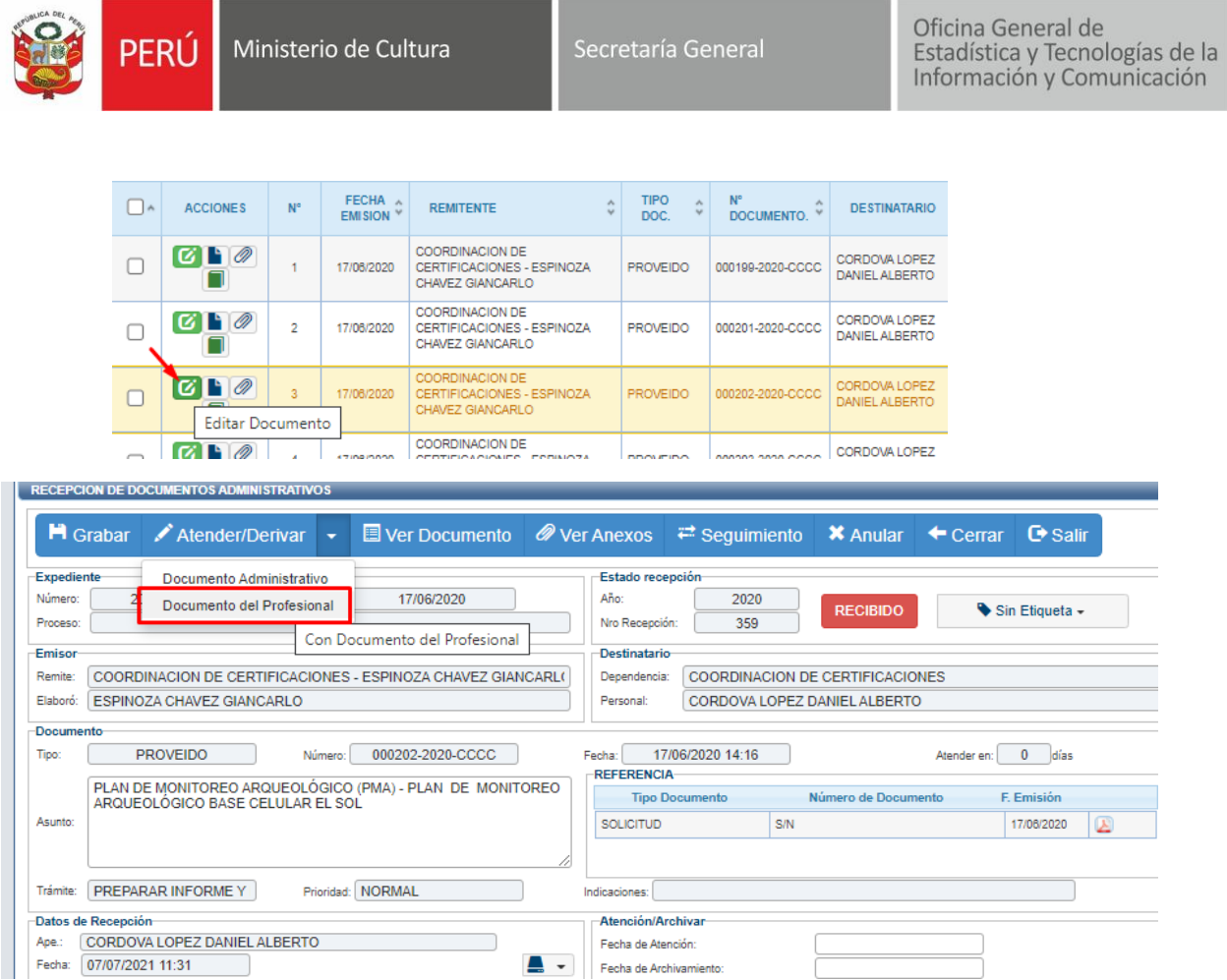

Al seleccionar **Documento del profesional** el SGD mostrará en forma **automática** el **número de expediente** y en referencias el **número de proveído:**

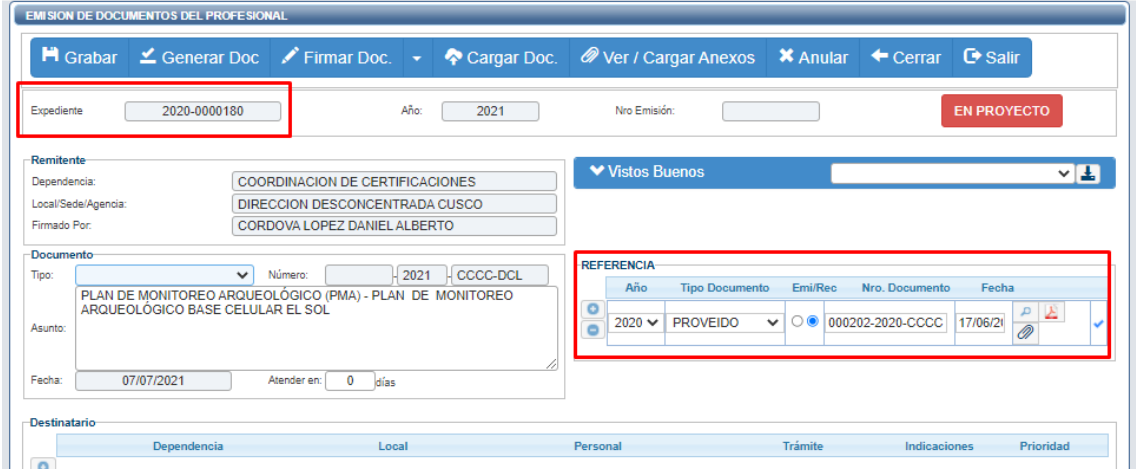

Continuar con la emisión del documento.